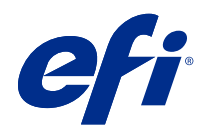

# Calibrator

© 2022 Electronics For Imaging, Inc. Per questo prodotto, il trattamento delle informazioni contenute nella presente pubblicazione è regolato da quanto previsto in Avvisi legali.

## Indice

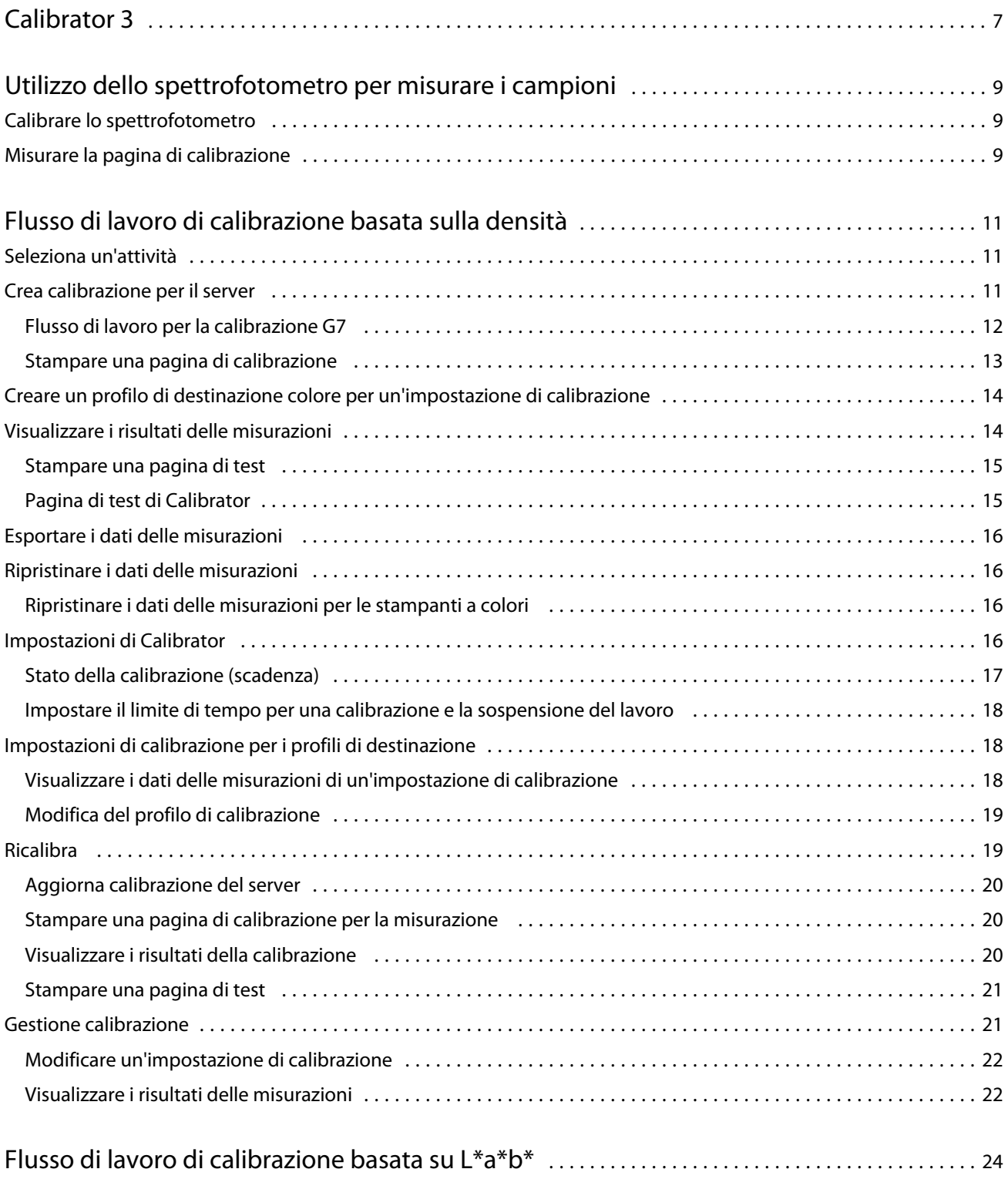

#### Calibrator Indice

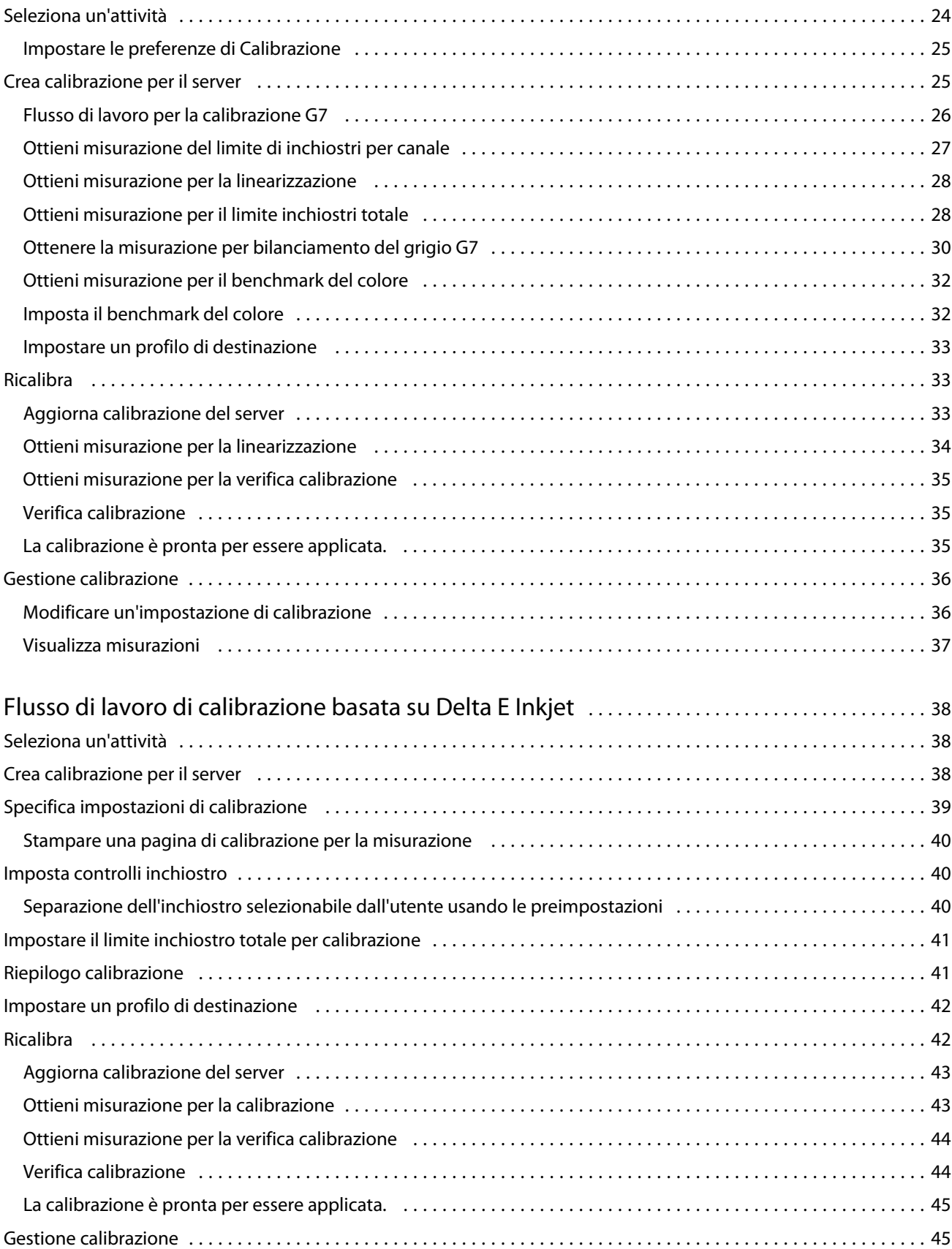

4

#### Calibrator Indice 5

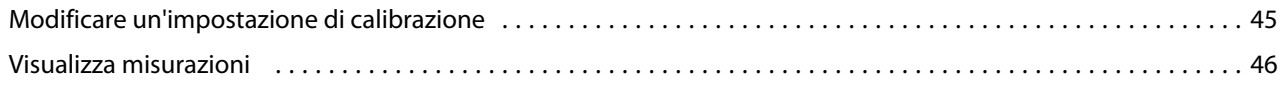

Calibrator Indice 6

## <span id="page-6-0"></span>Calibrator 3

Le stampanti e i sistemi di stampa Fiery Driven sono di diversi tipi: laser o inkjet; monocromatici, CMYK o con gamut esteso, con o senza inchiostri specializzati. Calibrator è progettato per rispondere alle diverse esigenze di calibrazione di ogni tecnologia.

Command WorkStation e Fiery Color Profiler Suite avviano automaticamente la versione di Calibrator più adatta al sistema. Calibrator si autoconfigura per adattarsi al Fiery server collegato. Non tutti i sistemi di stampa richiedono tutte le funzioni. Ad esempio, la maggior parte delle stampanti laser non è in grado di limitare la quantità di toner per i singoli coloranti; con le stampanti inkjet, invece, ciò è possibile poiché l'assorbimento dell'inchiostro da parte dei vari substrati in genere varia molto di più quando si tratta di inchiostri invece che toner.

La maggior parte dei sistemi di stampa monocromatici Fiery Driven e CMYK è calibrata con le misurazioni di densità. In genere i CMYK+ vengono calibrati con le misurazioni L\*a\*b\*.

Calibrator consente di creare una nuova impostazione di calibrazione su un Fiery server oppure di aggiornarne una esistente.

In modo analogo a Calibrator in Command WorkStation, Calibrator in Fiery Color Profiler Suite è in grado di creare una nuova impostazione di calibrazione e di ricalibrarne una esistente, ma con il supporto di diversi strumenti di misurazione non disponibili in Command WorkStation.

Le due funzioni principali di Calibrator sono:

- **•** Ricalibra: consente di aggiornare una calibrazione con le ultime misurazioni. L'output di numerosi sistemi di stampa varia nel tempo. Affinché il Fiery server possa compensare tali variazioni, è necessario aggiornare le tabelle di correzione con le ultime misurazioni.
- **•** Crea calibrazione: consente di creare una nuova calibrazione e, se Fiery Color Profiler Suite è installato con licenza, un nuovo profilo. Questa operazione è necessaria quando nessuna calibrazione esistente offre un output accettabile per una particolare condizione di stampa (combinazione di set di inchiostri, mezzitoni, substrato, ecc.). Degli esempi sono le gradazioni di scarsa qualità o la cattiva aderenza dell'inchiostro. La maggior parte delle volte, una nuova calibrazione richiede un nuovo profilo affinché la gestione del colore possa garantire colori precisi.

Due funzioni amministrative sono accessibili da due icone in basso a sinistra nella finestra. Queste impostazioni sono specifiche per ogni singolo Fiery server e vengono in esso salvate. Poiché hanno effetto su tutti gli utenti, queste funzioni sono disponibili solo quando si esegue l'accesso come amministratore Fiery da Command WorkStation:

- **•** Impostazioni Calibrator: viene utilizzata per impostare le preferenze per i singoli sistemi di stampa. Qui è possibile configurare le impostazioni di pre-calibrazione e post-calibrazione disponibili per alcuni modelli di sistemi di stampa. Tutti i modelli, inoltre, inviano una notifica o persino impediscono la stampa dei lavori quando le relative calibrazioni non sono state ricalibrate entro il periodo di tempo specificato dall'amministratore.
- **•** Gestione calibrazione: consente di visualizzare le calibrazioni disponibili in un Fiery server, vedere la data dell'ultimo aggiornamento, le rispettive misurazioni e le relative proprietà. Le calibrazioni aggiunte dall'utente possono essere eliminate ed è possibile modificarne il nome.

Calibrator per Fiery server collegato è disponibile per i seguenti flussi di lavoro. Con i prodotti CMYK convenzionali e i set di calibrazione, Calibrator 3 seleziona automaticamente il flusso di lavoro di calibrazione basato sulla densità.

Calibrator 3 segue il flusso di lavoro di calibrazione basata su L\*a\*b\* ogni volta che viene imposto da un set di inchiostro esteso.

- **•** [Flusso di lavoro di calibrazione basata sulla densità](#page-10-0) alla pagina 11
- **•** [Flusso di lavoro di calibrazione basata su L\\*a\\*b\\*](#page-23-0) alla pagina 24
- **•** [Flusso di lavoro di calibrazione basata su Delta E Inkjet](#page-37-0) alla pagina 38

## <span id="page-8-0"></span>Utilizzo dello spettrofotometro per misurare i campioni

Lo spettrofotometro consente di misurare manualmente i campioni di colore.

L'uso dello spettrofotometro prevede le seguenti attività:

- **•** Calibrare lo spettrofotometro.
- **•** Misurare la pagina di calibrazione usando lo spettrofotometro.
- **•** Visualizzare e salvare le misurazioni.

Fiery Calibrator offre in genere il supporto standard per gli strumenti di misurazione con marchio EFI, ad esempio:

- **•** EFI ES-2000
- **•** EFI ES-3000

La stampante collegata al Fiery server potrebbe supportare altri tipi di strumenti di misurazione.

## Calibrare lo spettrofotometro

Calibrare lo spettrofotometro per prepararlo per la misurazione della pagina di calibrazione.

Verificare che il tassello bianco sul supporto e l'apertura dello strumento siano puliti. Se il tassello bianco ha un coperchio, accertarsi che sia aperto.

La calibrazione del punto di bianco viene utilizzata per compensare gli scostamenti graduali dello spettrofotometro. Lo spettrofotometro deve essere collocato sul relativo supporto e l'apertura deve essere messa perfettamente a contatto con il tassello bianco. Se non viene posizionato correttamente sul supporto, le misurazioni effettuate con lo spettrofotometro potrebbero non essere accurate.

I numeri di serie dello spettrofotometro e del supporto devono coincidere per ottenere una calibrazione accurata.

- **1** Dopo aver stampato la pagina di calibrazione, collocare lo spettrofotometro sul supporto.
- **2** Fare clic su Continua oppure premere il pulsante sullo spettrofotometro.

Se la calibrazione riesce, è possibile procedere alla misurazione della pagina di calibrazione.

9

## Misurare la pagina di calibrazione

Lo spettrofotometro consente di misurare i campioni di colore leggendo ciascuna striscia di campioni nell'ordine corretto.

Se la striscia viene letta correttamente, l'indicatore sul display diventa verde e la freccia sul display passa alla striscia successiva. Se la striscia non viene letta correttamente, l'indicatore sul display diventa rosso e appare un messaggio che invita l'utente a riprovare.

- **1** Per ottenere una misurazione più accurata, posizionare diversi fogli di carta bianca sotto la pagina di calibrazione oppure utilizzare una base rigida in cartone, se disponibile.
- **2** Orientare la pagina di calibrazione in modo che le strisce siano disposte in orizzontale e che la direzione di scansione (indicata dalla freccia all'inizio della striscia sullo schermo o sulla pagina di calibrazione) vada da sinistra a destra.
- **3** Tenere lo spettrofotometro in modo che sia perpendicolare in lunghezza alla direzione di scansione e posizionare la punta dell'apertura sullo spazio bianco all'inizio della striscia specificata.
- **4** Tenere premuto il pulsante sullo spettrofotometro e attendere il segnale (un'indicazione sul display o un suono).
- **5** Dopo il segnale, far scorrere lo spettrofotometro lentamente ma a velocità costante lungo la striscia.
- **6** Far scorrere lo strumento sulla striscia per almeno cinque secondi.
- **7** Rilasciare il pulsante quando tutti i campioni sulla striscia sono stati letti e quando si raggiunge lo spazio bianco alla fine della striscia.
- **8** Ripetere la procedura per tutte le strisce nell'ordine indicato sul display. Per le stampanti in bianco e nero, c'è un'unica striscia.
- **9** Quando tutte le strisce sono stati lette correttamente, fare clic su Continua per visualizzare i risultati della misurazione.

## <span id="page-10-0"></span>Flusso di lavoro di calibrazione basata sulla densità

Per effettuare la calibrazione di Fiery server, eseguire le operazioni seguenti.

**•** Stampare una pagina di calibrazione, che contiene i campioni di vari colori (o sfumature di grigio per le stampanti in bianco e nero) in uno specifico layout. Questa pagina viene utilizzata per misurare il risultato corrente della stampante.

Il risultato della stampante varia con il tempo e l'uso. Per ottenere i dati più aggiornati, misurare sempre una pagina di calibrazione appena stampata.

- **•** Misurare i valori dei colori dei campioni sulla pagina di calibrazione usando uno spettrofotometro.
- **•** Applicare le misurazioni.

I dati delle misurazioni vengono salvati con l'impostazione di calibrazione specifica. Quando si stampa un lavoro con l'impostazione di calibrazione, i dati delle misurazioni vengono usati per calcolare la regolazione da apportare alla calibrazione per produrre il risultato desiderato (il profilo di calibrazione).

### Seleziona un'attività

Avviare Calibrator per creare una nuova impostazione di calibrazione o per aggiornarne una esistente per un Fiery server.

- **1** Avviare Calibrazione.
- **2** Se la funzione Calibrazione viene avviata da Fiery Color Profiler Suite, fare clic su Seleziona server Fiery nella finestra Seleziona un'attività e selezionare Fiery server dall'elenco. Se il server Fiery server non è nell'elenco, fare clic sul segno più per aggiungerlo usando l'indirizzo IP o il nome DNS oppure tramite ricerca.
- **3** Selezionare una delle seguenti attività:
	- **•** Ricalibra: consente di aggiornare una calibrazione utilizzando l'impostazione di calibrazione selezionata.
	- **•** Crea calibrazione: permette di creare una calibrazione e un profilo nuovi per definire una nuova condizione di stampa a colori su Fiery server.
- **4** Fare clic su Avanti.

**Nota:** Il numero di passi necessari per completare l'operazione selezionata dipende dalla stampante collegata. Alcune impostazioni e opzioni potrebbero non essere disponibili per il modello di stampante in uso.

## <span id="page-11-0"></span>Crea calibrazione per il server

Per creare una calibrazione, immettere un nome e altri dettagli, in base alle necessità. Le informazioni necessarie dipendono dal server Fiery e dalla stampante per i quali si esegue la calibrazione. Ad esempio, il campo della modalità di colore o la casella di controllo del bilanciamento dei grigi G7 potrebbero non essere visibili.

**1** Immettere un nome di calibrazione personalizzato.

**Nota:** Il nome della calibrazione deve essere univoco per ciascun server. Il nome digitato non deve essere già stato usato da un set di calibrazione o da un profilo sul server.

**2** Opzionale: Seleziona la casella di controllo Destinazione calibrazione del bilanciamento del grigio G7 .

La calibrazione G7 regola il risultato cromatico di una stampante in base alla specifica G7, utilizzando i dati di misurazione di una destinazione G7 specifica (pagina dei campioni).

**Nota:** Per usare la calibrazione del bilanciamento del grigio G7, deve essere installata e concessa in licenza Fiery Color Profiler Suite. L'opzione è altrimenti disabilitata.

**3** Opzionale: Nel campo Commenti, immettere i dettagli sulla calibrazione, come il nome del supporto, il tipo di supporto, le impostazioni speciali o le istruzioni.

**Nota:** Quando viene creato un set di calibrazione, si consiglia di riportare nel campo delle note il tipo di supporto, la stampante utilizzata e tutte le istruzioni speciali in caso sia necessario ricalibrare.

- **4** Opzionale: Selezionare la freccia GIÙ dal pulsante Avanti e scegliere Carica le misurazioni dal file Per ignorare i flussi di lavoro di stampa e misurazione. Questa opzione è riservata agli utenti esperti che hanno già misurazioni per la stampante. Si consiglia di stampare e misurare sempre la stampante in uso.
- **5** Fare clic su Avanti.

### **Flusso di lavoro per la calibrazione G7**

La calibrazione G7 viene eseguita tra la calibrazione Fiery server e la stampa dei campioni di misurazione per la creazione dei profili.

La calibrazione G7 viene applicata nella parte superiore della calibrazione Fiery server. Avviando il processo di calibrazione G7, selezionare il layout dei campioni del target P2P che si desidera usare, misurarli, verificarne i risultati e apportare eventuali modifiche alle impostazioni.

La specifica G7 definisce le curve standard in scala di grigi che possono essere utilizzate per creare un aspetto neutro comune dell'output su diverse stampanti. La calibrazione G7 regola il risultato cromatico di una stampante in base alla specifica G7, utilizzando i dati di misurazione di una destinazione G7 specifica (destinazione P2P). Fiery Color Profiler Suite supporta la stampa e la misurazione di diversi target P2P utilizzati per la calibrazione G7. È possibile misurare con qualsiasi strumento di misurazione supportato.

- **1** Nella finestra Layout del campione, selezionare il Set di campioni da utilizzare:
	- **•** P2P51 (profilo di destinazione più recente, revisione dell'originale)
	- **•** P2P25Xa (profilo di destinazione originale)
- <span id="page-12-0"></span>**•** P2P51 randomizzata
- **•** P2P51 non ordinato 2up (scelta consigliata per sistemi di stampa con toner a foglio singolo)

**Nota:** I valori effettivi usati nei profili di destinazione sono simili, ma la versione più recente è una versione più precisa della specifica G7.

- **2** Fare clic su Stampa e misurare la pagina dei campioni.
- **3** Rivedere i risultati delle misurazioni di bilanciamento del grigio G7.

Poiché si tratta dell'esecuzione della calibrazione G7, si presume che i risultati non siano corretti. Sono le misurazioni di questa destinazione che verranno usate per calcolare le curve NPDC necessarie per la calibrazione G7.

La NPDC (curva di densità neutra di stampa) viene visualizzata separatamente per CMY (colori compositi) e K (nero). Il bilanciamento del grigio è visualizzato come a\*b\*. Nella tabella, la media ponderata deve essere inferiore a 1,5 per essere visualizzata in verde.Il massimo ponderato deve essere inferiore a 3 per essere visualizzato in verde.

**4** Fare clic su Opzioni di correzione per visualizzare la curva di correzione ed esporre le opzioni avanzate applicate alla creazione delle curve di correzione.

È possibile scegliere di mantenere i valori predefiniti o di modificarli.

- **5** Fare clic su OK per stampare nuovamente la pagina patch P2P con le curve NPDC applicate.
- **6** Misurare le pagine dei campioni e visualizzare i risultati G7.
- **7** Se il risultato G7 è corretto (tutti i risultati mostrati in verde), fare clic su Avanti. Se il risultato non è corretto (risultato evidenziato in rosso), fare clic su Itera per ripetere il processo. Non è insolito dover eseguire due o tre iterazioni per superare la conformità G7.

### **Stampare una pagina di calibrazione**

Quando si stampa una pagina di calibrazione, prima specificare l'impostazione di calibrazione (stampanti a colori), il cassetto di alimentazione e il metodo di misurazione.

**Nota:** Calibrare lo spettrofotometro per prepararlo per la misurazione della pagina di calibrazione.

**•** Quando si avvia la calibrazione di uno lavoro specifico, viene visualizzata solo l'impostazione di calibrazione usata per stampare quel lavoro. Le impostazioni di calibrazione multiple vengono comunemente usate dai lavori con supporti misti.

Vengono visualizzate la carta consigliata e la data e l'ora delle misurazioni di calibrazione più recenti associate all'impostazione di calibrazione selezionata. Se data e ora non sono presenti, vuol dire che Fiery server non è stato calibrato (per questa impostazione di calibrazione).

**•** Accertarsi che il cassetto di alimentazione contenga la carta adatta all'impostazione di calibrazione. Se sotto l'impostazione Alimentazione appare un avviso, potrebbe essere perché il cassetto di alimentazione non corrisponde all'impostazione di calibrazione. Si può quindi selezionare una diversa impostazione di calibrazione o un diverso cassetto di alimentazione.

Se nessuna delle impostazioni di calibrazione corrisponde perfettamente alla carta utilizzata, è possibile provare con un'altra tra le impostazioni disponibili che più si adatti alla carta in uso. Se produce risultati imprevisti, è necessario creare una nuova calibrazione e un nuovo profilo specifico per la carta.

- <span id="page-13-0"></span>**1** Impostare le seguenti opzioni:
	- **•** Per le stampanti a colori, selezionare un'impostazione di calibrazione dall'elenco Calibra per.
	- **•** Selezionare il cassetto di alimentazione desiderato nell'elenco Alimentazione.
	- **•** Selezionare un metodo dall'elenco Metodo di misurazione.

Calibrator supporta diversi tipi di spettrofotometro, compresi EFI ES-3000 e X-Rite i1Pro3.

Se sono disponibili opzioni di misurazione per la calibrazione usando lo strumento selezionato, il pulsante Impostazioni viene visualizzato accanto allo strumento.

La stampante collegata al Fiery server potrebbe supportare altri tipi di strumenti di misurazione.

**2** Fare clic su Continua per stampare la pagina di calibrazione e procedere alla misurazione.

## Creare un profilo di destinazione colore per un'impostazione di calibrazione

Per poter creare un profilo di destinazione colore, Fiery Color Profiler Suite deve essere installato e dotato di licenza sullo stesso computer di Calibrator. Quando si crea un'impostazione di calibrazione personalizzata, lo spettrofotometro viene selezionato automaticamente come metodo di misurazione. ColorCal non è disponibile come metodo perché non utilizza uno strumento colorimetrico.

È necessario disporre dei privilegi di amministratore per creare un'impostazione di calibrazione personalizzata.

Dopo aver creato una nuova impostazione di calibrazione, associarla a un profilo di destinazione. A seconda della carta utilizzata, una nuova impostazione di calibrazione potrebbe non garantire risultati soddisfacenti se utilizzati con un profilo di destinazione esistente. In caso contrario, si consiglia di creare un nuovo profilo di destinazione personalizzato basato sulla carta utilizzata.

- **•** Se si seleziona un profilo esistente, selezionare il profilo più simile alla carta utilizzata. Viene creata una copia di questo profilo con lo stesso nome dell'impostazione di calibrazione e il profilo di calibrazione esistente (obiettivo) del profilo viene modificato in un nuovo profilo calcolato utilizzando le misurazioni di calibrazione. La nuova impostazione di calibrazione è associata a questo profilo.
- **•** Se viene creato un nuovo profilo di destinazione personalizzato, viene stampata una pagina delle misurazioni per la creazione dei profili. Viene misurata la pagina con Printer Profiler in Fiery Color Profiler Suite e il profilo risultante viene importato su Fiery server e associato alla nuova impostazione di calibrazione.
- **1** Selezionare un profilo di destinazione dall'elenco dei profili su Fiery server.

Calibrator duplica il profilo di destinazione e lo rinomina.

**2** Fare clic su Pagina di test.

È possibile stampare una pagina di test per decidere se associare l'impostazione di calibrazione a una copia del profilo di destinazione selezionato o creare un nuovo profilo di destinazione.

**3** Se Fiery Color Profiler Suite è installato sul computer, fare clic su Crea nuovo profilo per creare un nuovo profilo di destinazione personalizzato.

## <span id="page-14-0"></span>Visualizzare i risultati delle misurazioni

Una volta misurata la pagina di calibrazione o importate le misurazioni, i risultati delle misurazioni sono pronti per essere applicati. Quando vengono applicati (salvati), i dati delle misurazioni sovrascrivono quelli esistenti. Nel caso di dati relativi al colore, è possibile visualizzare i dati delle misurazioni in un grafico per controllarli prima dell'applicazione.

I risultati delle misurazioni vengono mostrati sotto forma di curve di densità per C, M, Y e K. Per un confronto, nello stesso grafico vengono mostrati anche i dati del profilo di destinazione della calibrazione, sotto forma di una serie di curve di densità più spesse. I valori di densità massimi vengono confrontati numericamente.

- **1** In Gestione calibrazione, selezionare una calibrazione e fare clic su Visualizza misurazioni.
- **2** Per nascondere o visualizzare le curve, fare clic sull'icona **a** accanto all'etichetta appropriata:
	- **•** Misurato: nasconde o visualizza le curve di densità misurate.
	- **•** Destinazione: nasconde o visualizza le curve di densità del profilo di destinazione.
	- **•** Cyan, Magenta, Giallo o Nero: nasconde o visualizza le curve di densità delle misurazioni e del profilo di destinazione per uno specifico colorante.

**Nota:** Se Fiery Color Profiler Suite è installato e si dispone della licenza, Calibrazione consente di creare la calibrazione G7. Con la calibrazione G7, le curve di trasferimento verranno applicate sul profilo di calibrazione di un server Fiery per ottenere il bilanciamento del grigio G7. In Gestione calibrazione viene visualizzato il profilo di calibrazione standard sottostante del server Fiery, non le curve di trasferimento G7 temporanee. Analogamente, le curve di trasferimento usate per ottenere lo stato calibrato per i profili di calibrazione standard del server Fiery non sono visualizzate in Gestione calibrazione. Queste curve di trasferimento sono temporanee perché vengono ricalcolate con ciascuna ricalibrazione.

- **3** Facoltativo: fare clic su Salvare i dati delle misurazioni di un'impostazione di calibrazione esistente.
- **4** Facoltativo: se i risultati prodotti dalle misurazioni più recenti non sono soddisfacenti, fare clic su Ripristina le misurazioni predefinite per ripristinare i dati di calibrazione. Quando si esegue questa operazione, viene eliminato l'ultimo set di misurazioni di calibrazione. Il pulsante viene visualizzato solo quando è stata eseguita la ricalibrazione.

#### **Stampare una pagina di test**

Per le stampanti a colori, è possibile stampare una pagina di test con le ultime misurazioni di calibrazione e facoltativamente una seconda copia con la misurazione predefinita utilizzata quando è stata creata l'impostazione di calibrazione.

### **Pagina di test di Calibrator**

La pagina di test consente di verificare la destinazione prodotta con la calibrazione corrente e con la calibrazione predefinita. La calibrazione predefinita viene stampata con i dati di misurazione acquisiti quando è stata creata l'impostazione di calibrazione.

Se alcune immagini incluse nella pagina di test non risultano soddisfacenti, potrebbe essere perché il profilo di destinazione associato all'impostazione di calibrazione non è adatto alla carta e alle impostazioni di stampa.

## <span id="page-15-0"></span>Esportare i dati delle misurazioni

Per le stampanti a colori, è possibile esportare i dati delle misurazioni per una particolare impostazione di calibrazione in un file .cm0.

- **1** Per esportare i dati di misurazione, procedere in uno dei seguenti modi:
	- **•** In Calibrator, aprire Gestione calibrazione.
	- **•** In Command WorkStation, fare clic su Server > Centro periferica. In <generale, fare clic su Strumenti, quindi fare clic su Calibrazione e aprire Gestione calibrazione.
- **2** Selezionare l'impostazione di calibrazione e fare clic su Visualizza misurazioni.

È anche possibile aprire Visualizza misurazioni dopo aver misurato correttamente la pagina di calibrazione per la nuova impostazione di calibrazione.

- **3** Fare clic su Esporta misurazioni.
- **4** Selezionare un percorso, cambiare il nome file se lo si desidera e fare clic su Salva.

## Ripristinare i dati delle misurazioni

È possibile reimpostare i dati delle misurazioni per una determinata impostazione di calibrazione sui valori predefiniti (i dati predefiniti di fabbrica o, per un'impostazione di calibrazione personalizzata, i dati iniziali). Questa opzione non è disponibile se i dati delle misurazioni corrispondono già ai dati predefiniti.

### **Ripristinare i dati delle misurazioni per le stampanti a colori**

Per le stampanti a colori, possono esistere una o più impostazioni di calibrazione.

- **1** In Command WorkStation, fare clic su Server > Centro periferica.
- **2** Sotto Generale, fare clic su Strumenti, quindi fare clic su Calibrazione.
- **3** In Calibrator, aprire Gestione calibrazione.
- **4** Selezionare l'impostazione di calibrazione e fare clic su Visualizza misurazioni.
- **5** Fare clic su Ripristina misurazioni predefinite.
- **6** Fare clic su Sì per confermare.

## <span id="page-16-0"></span>Impostazioni di Calibrator

Le impostazioni nella finestra Impostazioni calibrazione hanno effetto su vari aspetti della procedura di calibrazione. È possibile impostare lo stato della calibrazione (scadenza), il limite di tempo di calibrazione e l'interruzione del lavoro.

**Nota:** Per poter modificare le preferenze, è necessario disporre dei privilegi di amministratore.

In Command WorkStation, Fiery Calibrator può essere aperto con uno dei seguenti metodi:

- **•** In Centro lavori, fare clic sull'icona **Calibra** nella barra degli strumenti.
- **•** Fare clic su Server > Calibra.
- **•** Fare clic su Server > Centro periferica. In Generale, fare clic su Strumenti, quindi fare clic su Calibrazione.

Nella finestra Fiery Calibrator, fare clic sull'icona Impostazioni calibrazione (ingranaggio) nell'angolo in basso a sinistra.

### **Stato della calibrazione (scadenza)**

Se si imposta un limite di tempo per una calibrazione, nei messaggi di stato in Command WorkStation risulta che la calibrazione è obsoleta ed è possibile che il lavoro venga sospeso.

In Command WorkStation appare un avviso (giallo) accanto al lavoro in Centro lavori a 30 minuti dalla scadenza della calibrazione e un avviso di errore (rosso) quando la calibrazione è ormai obsoleta.

Se la calibrazione di un lavoro è obsoleta, è possibile che Fiery server sospenda il lavoro quando si tenta di stamparlo. Il lavoro sospeso non viene stampato ma resta nella coda In stampa in stato sospeso.

Prima di inviare in stampa il lavoro, viene verificato lo stato di calibrazione. Se la calibrazione scade mentre un lavoro è in corso di stampa, il lavoro non verrà sospeso. Si consiglia di eseguire la calibrazione prima di stampare un lavoro lungo per evitare il rischio che la calibrazione possa scadere mentre il lavoro è in stampa.

Se si fa doppio clic sul lavoro sospeso, è possibile effettuare una delle seguenti operazioni:

- **•** Calibrare Fiery server con le impostazioni di calibrazione del lavoro. Dopo aver aggiornato le misurazioni di calibrazione, selezionare il lavoro sospeso e stamparlo.
- **•** Stampare il lavoro con i dati obsoleti delle misurazioni. Selezionare questa opzione se la coerenza della stampa non è importante per il lavoro specifico.

#### **Tipi di lavori soggetti al limite di calibrazione**

Fiery server può stabilire se la calibrazione è obsoleta per la maggior parte dei lavori, tra cui:

- **•** Lavori inoltrati da un'applicazione con il driver di stampa PostScript Fiery o Fiery VUE.
- **•** Lavori PDF e TIFF importati.
- **•** Lavori che sono stati elaborati (anche i lavori VPS e VIPP elaborati).

<span id="page-17-0"></span>Fiery server non è in grado di stabilire se la calibrazione è obsoleta e quindi non sospenderà la stampa dei seguenti tipi di lavori:

- **•** Lavori PCL e PJL.
- **•** Lavori inoltrati da un'applicazione senza usare il driver di stampa PostScript Fiery o Fiery VUE. Tra questi sono compresi i lavori VPS e VIPP che non sono stati elaborati.
- **•** Lavori inoltrati tramite il collegamento diretto. Questi tipi di lavori non possono in ogni caso essere sospesi.

Inoltre, Fiery server non controlla lo stato della calibrazione dei lavori che sono stati stampati con il comando Forza stampa. Il comando Forza stampa può essere usato su lavori che sono stati sospesi per una risorsa mancante (non disponibilità della carta o della finitura necessaria per il lavoro). Per questi tipi di lavori, poiché la stampa è stata forzata, non viene controllato lo stato della calibrazione.

#### **Impostare il limite di tempo per una calibrazione e la sospensione del lavoro**

È possibile impostare un limite di tempo per la calibrazione e scegliere se Command Workstation deve sospendere il lavoro se la calibrazione è scaduta.

- **•** Nella finestra di dialogo Preferenze di calibrazione, procedere in uno dei seguenti modi:
	- **•** Per impostare un limite di tempo, selezionare Imposta limite di tempo e visualizza stato in Centro lavori e specificare un intervallo di tempo (1-23 ore o 1-200 giorni).
	- **•** Per abilitare la sospensione del lavoro, selezionare Sospendi la stampa alla scadenza della calibrazione.

## Impostazioni di calibrazione per i profili di destinazione

Se il server Fiery supporta la stampa a colori, è possibile accedere a una o più impostazioni di calibrazione. In genere, le impostazioni di calibrazione e i profili di destinazione sono appropriati per specifiche condizioni di stampa e specifici tipi di carta. È possibile associare un'impostazione di calibrazione a più di un profilo di destinazione.

Per sapere quale impostazione di calibrazione è associata a un particolare profilo di destinazione, vedere le impostazioni del profilo in Command WorkStation.

#### **Visualizzare i dati delle misurazioni di un'impostazione di calibrazione**

I dati delle misurazioni vengono salvati durante la calibrazione per una specifica impostazione di calibrazione. I dati delle misurazioni possono essere visualizzati su un grafico con i dati del profilo di destinazione della calibrazione, in modo da capire quanto il risultato misurato della stampante corrisponda al profilo di calibrazione.

- **1** In Command WorkStation, fare clic su Server > Centro periferica.
- **2** Sotto Generale, fare clic su Strumenti, quindi fare clic su Calibrazione.
- **3** In Calibrator, aprire Gestione calibrazione.
- **4** Fare clic sull'impostazione di calibrazione per selezionarla.
- **5** Fare clic su Visualizza misurazioni.

#### <span id="page-18-0"></span>**Modifica del profilo di calibrazione**

Le densità massime del profilo di calibrazione (valori D-Max) associate a una specifica impostazione di calibrazione sono modificabili quando si crea l'impostazione di calibrazione. Per ciascun colorante (C, M, Y e K), è possibile digitare un nuovo valore o importare un profilo di calibrazione da un file.

I dati di destinazione modificati sostituiscono i dati di destinazione associati a questa impostazione di calibrazione quando vengono applicati i dati aggiornati delle misurazioni.

Importare i dati di destinazione da un file se si dispone di un profilo e una destinazione di calibrazione esistente da un altro server Fiery per utilizzarli su questo server Fiery. Per ottenere risultati ottimali, tuttavia, si consiglia di usare i profili e i dati di calibrazione creati appositamente per questo server Fiery e la relativa stampante.

Anche se è possibile modificare i valori di densità massima, si consiglia di farlo con cautela. Un profilo di calibrazione rappresenta i valori ideali per la calibrazione e non deve essere modificato inutilmente.

- **1** Dopo aver misurato correttamente la pagina di calibrazione per la nuova impostazione di calibrazione, fare clic su Visualizza misurazioni.
- **2** Procedere in uno dei seguenti modi:
	- **•** Digitare nuovi valori per i valori D-Max sotto Destinazione.
	- **•** Fare clic su Importa destinazione, accedere al percorso del file, selezionare il file e fare clic su Apri.

Solo i file contenenti misurazioni monotone sono accettabili come destinazioni importate.

**3** Continuare a creare l'impostazione di calibrazione.

## Ricalibra

Dopo aver ottenuto i dati di calibrazione di Fiery server, è possibile ricalibrarlo in qualsiasi momento. La calibrazione esistente verrà aggiornata in modo che corrisponda al benchmark del colore di Fiery server quando questa calibrazione è stata creata.

- **1** Avviare Calibrazione.
- **2** Se Calibrazione viene avviato da Fiery Color Profiler Suite, fare clic su Selezionare il server Fiery nella finestra Seleziona un'attività e selezionare Fiery server dall'elenco. Se il server Fiery server non è nell'elenco, fare clic sul segno più per aggiungerlo usando l'indirizzo IP o il nome DNS oppure tramite ricerca.
- **3** Selezionare una delle seguenti attività:
	- **•** Ricalibra: consente di aggiornare la calibrazione utilizzando l'impostazione di calibrazione selezionata.
	- **•** Crea la calibrazione: crea una calibrazione e un profilo nuovi per definire il comportamento del colore per una nuova condizione di stampa su Fiery server.
- **4** Fare clic su Avanti.

#### <span id="page-19-0"></span>**Aggiorna calibrazione del server**

Per ricalibrare, iniziare con i dati di calibrazione precedentemente salvati.

**1** Selezionare un set di calibrazione dall'elenco.

In base alla calibrazione selezionata, viene visualizzato il modo colore. Se il modo colore non è visualizzato, non è supportato sulla stampante di cui è stato eseguita la calibrazione.

I commenti visualizzati sono quelli aggiunti al momento in cui è stata creata la calibrazione.

**2** Fare clic su Avanti.

#### **Stampare una pagina di calibrazione per la misurazione**

Quando si stampa una pagina di calibrazione per la ricalibrazione, specificare il metodo di misurazione, il set di campioni e il cassetto di alimentazione.

**Nota:** Calibrare lo spettrofotometro per prepararlo alla misurazione della pagina di calibrazione.

- **1** Nella finestra Layout dei campioni, impostare le seguenti opzioni:
	- **•** Selezionare uno strumento di misurazione dall'elenco Metodo di misurazione.
	- **•** Fare clic sul set di campioni dall'elenco Set di campioni.
	- **•** Selezionare l'alimentazione desiderata dall'elenco Alimentazione.

**Nota:** Accertarsi che il cassetto di alimentazione contenga carta appropriata per l'impostazione di calibrazione. Se viene visualizzato un avviso sotto l'impostazione Alimentazione, potrebbe essere perché il cassetto di alimentazione non corrisponde all'impostazione di calibrazione. È possibile selezionare una diversa impostazione di calibrazione o un cassetto di alimentazione.

**2** Fare clic su Avanti e procedere con la misurazione.

Seguire le istruzioni visualizzate sul monitor per misurare la pagina di calibrazione.

#### **Visualizzare i risultati della calibrazione**

Una nuova calibrazione produce uno stato del colore, un "profilo di calibrazione", che ciascuna ricalibrazione tenterà di raggiungere.

Il profilo di destinazione è la risposta cromatica attesa dalla stampante quando è stata calibrata correttamente alle condizioni di stampa definite (supporto, risoluzione, mezzitoni, ecc.). Un profilo di destinazione che descrive lo spazio colore generato da questo stato calibrato sarà necessario al server affinché la stampante gestisca correttamente il colore. Se non si è soddisfatti della calibrazione, rivedere i passi precedenti.

Durante la ricalibrazione, si desidera che i risultati confermino se la stampante è ancora in esecuzione secondo il profilo di destinazione originale per l'impostazione di calibrazione specificata.

**Nota:** Quando si caricano le misurazioni dal file sono disponibili meno opzioni.

- <span id="page-20-0"></span>**1** Fare clic su Prova di stampa. È possibile stampare una pagina di test per decidere se usare l'impostazione di calibrazione o crearne una nuova.
- **2** Facoltativo: selezionare la freccia giù dal pulsante di Stampa di prova e scegliere la Con calibrazione predefinita per stampare una pagina di prova utilizzando le misurazioni predefinite per il confronto.
- **3** Procedere in uno dei seguenti modi:
	- **•** Fare clic su Applica & Chiudi per salvare le impostazioni di calibrazione.
	- **•** Fare clic su Annulla per annullare la ricalibrazione. Quando viene eseguita questa azione, le impostazioni di calibrazione non verranno aggiornate.

#### **Stampare una pagina di test**

Per le stampanti a colori, è possibile stampare una pagina di test con le ultime misurazioni di calibrazione e facoltativamente una seconda copia con la misurazione predefinita utilizzata quando è stata creata l'impostazione di calibrazione.

## Gestione calibrazione

Gestione calibrazione consente di visualizzare ed eliminare le impostazioni di calibrazione. È possibile aggiungere o eliminare commenti da singole calibrazioni.

In genere, le impostazioni di calibrazione e i profili di destinazione sono appropriati per specifiche condizioni di stampa e specifici tipi di carta. È possibile associare un'impostazione di calibrazione a più di un profilo di destinazione.

Aprire Gestione calibrazione da Calibrazione facendo clic su **i**nell'angolo in basso a sinistra della finestra. La finestra di dialogo visualizza tutte le calibrazioni per il server selezionato. Sono indicate le seguenti categorie:

- **•** Calibrazione: calibrazioni completate per il server elencate per nome.
- **•** Ultima calibrazione: la data e l'ora dell'ultima calibrazione.
- **•** Modo colore: il modo colore è lo spazio colore dei profili di destinazione supportati dal set di calibrazione.

È possibile eseguire una serie di azioni per la calibrazione selezionata nell'elenco. Alcune azioni non sono disponibili per tutte le calibrazioni. Le azioni non disponibili sono visualizzate in grigio. Le azioni sono:

- **•** Modifica apre una finestra in cui è possibile modificare le informazioni di base per un'impostazione di calibrazione personalizzata.
- **•** Visualizza misurazioni apre una finestra di dialogo che fornisce ulteriori dettagli sulla calibrazione evidenziata. Le informazioni visualizzate nella finestra dipendono dallo spazio di misurazione.
- **•** Elimina consente di eliminare il set di calibrazione selezionato.

Dopo la conferma dell'operatore, verranno eliminati anche i profili a cui è associata tale calibrazione. I set di calibrazione di fabbrica, come ad esempio Normale, non possono essere eliminati.

#### <span id="page-21-0"></span>**Modificare un'impostazione di calibrazione**

È possibile modificare le informazioni di base di un'impostazione di calibrazione personalizzata. Non è possibile modificare un'impostazione di calibrazione di fabbrica.

Per poter modificare un'impostazione di calibrazione personalizzata, è necessario disporre dei privilegi di amministratore.

Non è possibile modificare le proprietà del lavoro (impostazioni di stampa) in quanto questo renderebbe non validi i dati delle misurazioni salvati con l'impostazione di calibrazione. Per modificare le proprietà del lavoro di un'impostazione di calibrazione, creare una nuova impostazione di calibrazione basata su quella esistente.

- **1** In Gestione calibrazione, selezionare l'impostazione di calibrazione dall'elenco e fare clic su Modifica.
- **2** Specificare le seguenti impostazioni:
	- **•** Nome: digitare un nome che descriva nome, grammatura e tipo di carta, oltre ad altre eventuali condizioni di stampa specifiche (ad esempio, impostazioni di retinatura o effetto lucido). Il nome può contenere un massimo di 70 caratteri.
	- **•** Commenti: (opzionale) digitare altre informazioni descrittive. Queste informazioni vengono visualizzate nell'elenco delle impostazioni di calibrazione disponibile sul server Fiery server.

#### **Visualizzare i risultati delle misurazioni**

Una volta misurata la pagina di calibrazione o importate le misurazioni, i risultati delle misurazioni sono pronti per essere applicati. Quando vengono applicati (salvati), i dati delle misurazioni sovrascrivono quelli esistenti. Nel caso di dati relativi al colore, è possibile visualizzare i dati delle misurazioni in un grafico per controllarli prima dell'applicazione.

I risultati delle misurazioni vengono mostrati sotto forma di curve di densità per C, M, Y e K. Per un confronto, nello stesso grafico vengono mostrati anche i dati del profilo di destinazione della calibrazione, sotto forma di una serie di curve di densità più spesse. I valori di densità massimi vengono confrontati numericamente.

- **1** In Gestione calibrazione, selezionare una calibrazione e fare clic su Visualizza misurazioni.
- **2** Per nascondere o visualizzare le curve, fare clic sull'icona **a** accanto all'etichetta appropriata:
	- **•** Misurato: nasconde o visualizza le curve di densità misurate.
	- **•** Destinazione: nasconde o visualizza le curve di densità del profilo di destinazione.
	- **•** Cyan, Magenta, Giallo o Nero: nasconde o visualizza le curve di densità delle misurazioni e del profilo di destinazione per uno specifico colorante.

**Nota:** Se Fiery Color Profiler Suite è installato e si dispone della licenza, Calibrazione consente di creare la calibrazione G7. Con la calibrazione G7, le curve di trasferimento verranno applicate sul profilo di calibrazione di un server Fiery per ottenere il bilanciamento del grigio G7. In Gestione calibrazione viene visualizzato il profilo di calibrazione standard sottostante del server Fiery, non le curve di trasferimento G7 temporanee. Analogamente, le curve di trasferimento usate per ottenere lo stato calibrato per i profili di calibrazione standard del server Fiery non sono visualizzate in Gestione calibrazione. Queste curve di trasferimento sono temporanee perché vengono ricalcolate con ciascuna ricalibrazione.

**3** Facoltativo: fare clic su Salvare i dati delle misurazioni di un'impostazione di calibrazione esistente.

**4** Facoltativo: se i risultati prodotti dalle misurazioni più recenti non sono soddisfacenti, fare clic su Ripristina le misurazioni predefinite per ripristinare i dati di calibrazione. Quando si esegue questa operazione, viene eliminato l'ultimo set di misurazioni di calibrazione. Il pulsante viene visualizzato solo quando è stata eseguita la ricalibrazione.

## <span id="page-23-0"></span>Flusso di lavoro di calibrazione basata su L\*a\*b\*

Per effettuare la calibrazione di Fiery server, eseguire le operazioni seguenti.

**•** Stampare una pagina di calibrazione, che contiene i campioni di vari colori in uno specifico layout. Questa pagina viene utilizzata per misurare il risultato corrente del sistema di stampa.

Il risultato del sistema di stampa varia con il tempo e l'uso. Per ottenere i dati più aggiornati, misurare sempre una pagina di calibrazione appena stampata.

- **•** Misurare i valori dei colori dei campioni sulla pagina di calibrazione usando uno strumento di misurazione supportato.
- **•** Applicare le misurazioni.

I dati delle misurazioni vengono salvati con l'impostazione di calibrazione specifica. Quando si stampa un lavoro con l'impostazione di calibrazione, i dati delle misurazioni vengono usati per calcolare la regolazione da apportare alla calibrazione per produrre il risultato desiderato (il profilo di calibrazione).

### Seleziona un'attività

Avviare la funzione Calibrazione per creare una nuova impostazione di calibrazione o per aggiornarne una esistente per un Fiery server.

- **1** Avviare Calibrazione.
- **2** Se Calibrator viene avviato da Fiery Color Profiler Suite, fare clic su Seleziona server Fiery nella finestra Seleziona un'attività e selezionare Fiery server dall'elenco. Se il server Fiery server non è nell'elenco, fare clic sul segno più per aggiungerlo usando l'indirizzo IP o il nome DNS oppure tramite ricerca.
- **3** Selezionare una delle seguenti attività:
	- **•** Ricalibra: consente di aggiornare una calibrazione utilizzando l'impostazione di calibrazione selezionata.
	- **•** Crea calibrazione: permette di creare una calibrazione e un profilo nuovi per definire una nuova condizione di stampa a colori su Fiery server.
- **4** Fare clic su Avanti.

**Nota:** Il numero di passi necessari per completare l'operazione selezionata dipende dalla stampante collegata. Alcune impostazioni e opzioni potrebbero non essere disponibili per il modello di stampante in uso.

#### <span id="page-24-0"></span>**Impostare le preferenze di Calibrazione**

È possibile impostare le preferenze generali per il Fiery server selezionato in Calibrazione quando aperto da Command WorkStation.

- **1** Nella finestra Calibrazione fare clic sull'icona dell'ingranaggio situata nell'angolo in basso a sinistra per aprire la finestra Impostazioni Calibrazione.
- **2** Se viene visualizzata la voce Funzioni stampante, effettuare le selezioni desiderate.

Le opzioni visualizzate sotto Funzioni stampante dipendono dal Fiery server collegato.

- **3** Per Stato di calibrazione, specificare quanto segue:
	- **•** Specificare i giorni e le ore che devono trascorrere prima che sia necessaria una nuova calibrazione. Lo stato di calibrazione viene visualizzato in Centro lavori.

Il numero specificato dipende dal tipo di lavori in stampa e dalla stabilità della stampante e dell'ambiente. Se un Fiery server viene usato per applicazioni a colori, effettuare la calibrazione una volta al giorno o con maggiore frequenza. Se il Fiery server viene usato per stampare documenti semplici come le e-mail, è possibile scegliere di eseguire la calibrazione con minore frequenza.

- **•** Selezionare Sospendi stampa alla scadenza della calibrazione per impedire la stampa dei lavori fino al completamento di una nuova calibrazione.
- **4** Fare clic su Valori di fabbrica per ripristinare le impostazioni delle preferenze sui valori originali.
- **5** Fare clic su Salva per salvare le nuove impostazioni delle preferenze.

## Crea calibrazione per il server

Per creare una calibrazione, immettere un nome e altri dettagli, in base alle necessità. Le informazioni necessarie dipendono dal server Fiery e dalla stampante per i quali si esegue la calibrazione. Ad esempio, il campo della modalità di colore o la casella di controllo del bilanciamento dei grigi G7 potrebbero non essere visibili.

**1** Immettere un nome di calibrazione personalizzato.

**Nota:** Il nome della calibrazione deve essere univoco per ciascun server. Il nome digitato non deve essere già stato usato da un set di calibrazione o da un profilo sul server.

**2** Opzionale: Seleziona la casella di controllo Destinazione calibrazione del bilanciamento del grigio G7 .

La calibrazione G7 regola il risultato cromatico di una stampante in base alla specifica G7, utilizzando i dati di misurazione di una destinazione G7 specifica (pagina dei campioni).

**Nota:** Per usare la calibrazione del bilanciamento del grigio G7, deve essere installata e concessa in licenza Fiery Color Profiler Suite. L'opzione è altrimenti disabilitata.

**3** Opzionale: Nel campo Commenti, immettere i dettagli sulla calibrazione, come il nome del supporto, il tipo di supporto, le impostazioni speciali o le istruzioni.

**Nota:** Quando viene creato un set di calibrazione, si consiglia di riportare nel campo delle note il tipo di supporto, la stampante utilizzata e tutte le istruzioni speciali in caso sia necessario ricalibrare.

- <span id="page-25-0"></span>**4** Opzionale: Selezionare la freccia GIÙ dal pulsante Avanti e scegliere Carica le misurazioni dal file Per ignorare i flussi di lavoro di stampa e misurazione. Questa opzione è riservata agli utenti esperti che hanno già misurazioni per la stampante. Si consiglia di stampare e misurare sempre la stampante in uso.
- **5** Fare clic su Avanti.

#### **Flusso di lavoro per la calibrazione G7**

La calibrazione G7 viene eseguita tra la calibrazione Fiery server e la stampa dei campioni di misurazione per la creazione dei profili.

La calibrazione G7 viene applicata nella parte superiore della calibrazione Fiery server. Avviando il processo di calibrazione G7, selezionare il layout dei campioni del target P2P che si desidera usare, misurarli, verificarne i risultati e apportare eventuali modifiche alle impostazioni.

La specifica G7 definisce le curve standard in scala di grigi che possono essere utilizzate per creare un aspetto neutro comune dell'output su diverse stampanti. La calibrazione G7 regola il risultato cromatico di una stampante in base alla specifica G7, utilizzando i dati di misurazione di una destinazione G7 specifica (destinazione P2P). Fiery Color Profiler Suite supporta la stampa e la misurazione di diversi target P2P utilizzati per la calibrazione G7. È possibile misurare con qualsiasi strumento di misurazione supportato.

- **1** Nella finestra Layout del campione, selezionare il Set di campioni da utilizzare:
	- **•** P2P51 (profilo di destinazione più recente, revisione dell'originale)
	- **•** P2P25Xa (profilo di destinazione originale)
	- **•** P2P51 casuale
	- **•** P2P51 casuale su 2 pagine (scelta consigliata per sistemi di stampa con toner a foglio singolo)

**Nota:** I valori effettivi usati nei profili di destinazione sono simili, ma la versione più recente è una versione più precisa della specifica G7.

- **2** Fare clic su Stampa e misurare la pagina dei campioni.
- **3** Rivedere i risultati delle misurazioni di bilanciamento del grigio G7.

Poiché si tratta dell'esecuzione della calibrazione G7, si presume che i risultati non siano corretti. Sono le misurazioni di questa destinazione che verranno usate per calcolare le curve NPDC necessarie per la calibrazione G7.

La NPDC (curva di densità neutra di stampa) viene visualizzata separatamente per CMY (colori compositi) e K (nero). Il bilanciamento del grigio è visualizzato come a\*b\*. Nella tabella, la media ponderata deve essere inferiore a 1,5 per essere visualizzata in verde.Il massimo ponderato deve essere inferiore a 3 per essere visualizzato in verde.

**4** Fare clic su Opzioni di correzione per visualizzare la curva di correzione ed esporre le opzioni avanzate applicate alla creazione delle curve di correzione.

È possibile scegliere di mantenere i valori predefiniti o di modificarli.

- **5** Fare clic su OK per stampare nuovamente la pagina patch P2P con le curve NPDC applicate.
- **6** Misurare le pagine dei campioni e visualizzare i risultati G7.

<span id="page-26-0"></span>**7** Se il risultato G7 è corretto (tutti i risultati mostrati in verde), fare clic su Avanti. Se il risultato non è corretto (risultato evidenziato in rosso), fare clic su Itera per ripetere il processo. Non è insolito dover eseguire due o tre iterazioni per superare la conformità G7.

#### **Ottieni misurazione del limite di inchiostri per canale**

Le misurazioni effettuate per la calibrazione forniscono i limiti di inchiostri consigliati per ogni canale. Misura le pagine dei campioni per il limite di inchiostri per canale.

- **1** Selezionare una delle seguenti opzioni:
	- **•** Stampa il grafico delle misurazioni

Selezionare Includi grafico visivo per stampare i campioni di misurazione per l'ispezione visiva.

Se si seleziona questa opzione, seguire le istruzioni in linea per stampare le pagine dei campioni e misurarle.

**•** Importa le misurazioni dal file

**Nota:** Caricare le misurazioni dal file è particolarmente utile per i test e le dimostrazioni. Negli altri casi in genere non è consigliato. I risultati ottimali vengono ottenuti quando le pagine delle misurazioni per tutti i passaggi di creazione della calibrazione vengono stampate e misurate in una singola sessione.

Tenere presente quanto segue:

- **•** La risposta della stampante potrebbe essere cambiata dal momento in cui il file delle misurazioni è stato salvato.
- **•** I file delle misurazioni non contengono informazioni sul modo in cui sono state stampate le pagine delle misurazioni. Vengono utilizzate le proprietà predefinite dei lavori.

Quando si seleziona questa opzione, il percorso in cui salvare i file di misurazione viene impostato automaticamente.

Se si seleziona questa opzione, le misurazioni saranno visualizzate nella finestra successiva.

**2** Fare clic su Avanti.

Se nel primo passaggio è stata selezionata l'opzione Stampa il grafico delle misurazioni, in FieryMeasure viene visualizzata la finestra Layout del campione. Nella finestra Layout del campione, selezionare lo strumento e le dimensioni del grafico. Fare clic su Stampa per continuare.

#### **Imposta il limite di inchiostri per canale**

Una volta misurata la pagina dei campioni prevista per il limite di inchiostri per canale, i risultati vengono visualizzati ed è possibile apportare alcune regolazioni.

Per ciascun canale viene visualizzato il limite di inchiostri.

Fare clic sulla freccia accanto al nome di ciascun canale per visualizzare un cursore. Per modificare il limite di inchiostri, spostare il cursore.

Fare clic su Avanti per la misurazione per la linearizzazione.

#### <span id="page-27-0"></span>**Ottieni misurazione per la linearizzazione**

È possibile stampare una pagina dei campioni da misurare o importare le misurazioni di una calibrazione recente. Queste misurazioni devono rappresentare con precisione le prestazioni attuali della stampante.

- **1** Selezionare una delle seguenti opzioni:
	- **•** Stampa il grafico delle misurazioni

Selezionare Includi grafico visivo per stampare i campioni di misurazione per l'ispezione visiva.

Se si seleziona questa opzione, seguire le istruzioni in linea per stampare le pagine dei campioni e misurarle.

**•** Importa le misurazioni dal file

**Nota:** Caricare le misurazioni dal file è particolarmente utile per i test e le dimostrazioni. Negli altri casi in genere non è consigliato. I risultati ottimali vengono ottenuti quando le pagine delle misurazioni per tutti i passaggi di creazione della calibrazione vengono stampate e misurate in una singola sessione.

Tenere presente quanto segue:

- **•** La risposta della stampante potrebbe essere cambiata dal momento in cui il file delle misurazioni è stato salvato.
- **•** I file delle misurazioni non contengono informazioni sul modo in cui sono state stampate le pagine delle misurazioni. Vengono utilizzate le proprietà predefinite dei lavori.

Quando si seleziona questa opzione, il percorso in cui salvare i file di misurazione viene impostato automaticamente.

Se si seleziona questa opzione, le misurazioni saranno visualizzate nella finestra successiva.

**2** Fare clic su Avanti.

Se nel primo passaggio è stata selezionata l'opzione Stampa il grafico delle misurazioni, in FieryMeasure viene visualizzata la finestra Layout del campione. Nella finestra Layout del campione, selezionare lo strumento e le dimensioni del grafico. Fare clic su Stampa per continuare.

**Nota:** Quando si sta ricalibrando, accertarsi di selezionare un cassetto di alimentazione che abbia lo stesso tipo di supporto, o un tipo di supporto molto simile a quello utilizzato per creare la calibrazione. Non modificare le impostazioni dalla scheda Colori e dalla scheda Immagine perché queste impostazioni sono state selezionate automaticamente dal software di calibrazione.

#### **Ottieni misurazione per il limite inchiostri totale**

La misurazione per il limite di inchiostri totale aiuta a garantire che la stampante non utilizzi più inchiostri di quanto il supporto è in grado di gestire o troppo inchiostri per i lavori a cui è destinato.

- **1** Selezionare una delle opzioni seguenti per specificare il limite di inchiostri totale:
	- **•** Stampa il grafico delle misurazioni

Il Limite di inchiostri iniziale visualizzato corrisponde al valore predefinito proposto per la stampante. È possibile immettere un nuovo valore per sovrascrivere il valore indicato e quindi stampare il grafico. Il grafico che si sta per stampare non conterrà i campioni che specificano più inchiostri di questo valore.

Selezionare Includi grafico visivo per stampare i campioni di misurazione per l'ispezione visiva.

Se si seleziona questa opzione, seguire le istruzioni in linea per stampare le pagine dei campioni, misurarle e fare in modo che il sistema proponga un valore ottimizzato per il tipo di supporto reale. È possibile modificare le impostazioni per lo strumento di misurazione dei campioni selezionato e specificare un formato pagina personalizzato per il grafico prima di stampare le pagine dei campioni.

**•** Immettere il valore numerico

Il valore visualizzato corrisponde al valore predefinito proposto per la stampante senza bisogno di misurazioni aggiuntive. Questo valore non è ottimizzato per il supporto specifico. Se il valore impostato è eccessivo, il supporto può dare problemi nella gestione di una quantità eccessiva di inchiostri. Se il valore impostato è troppo basso, si sta limitando il gamut della stampante per il supporto specifico.

**•** Importa le misurazioni dal file

**Nota:** Caricare le misurazioni dal file è particolarmente utile per i test e le dimostrazioni. Negli altri casi in genere non è consigliato. I risultati ottimali vengono ottenuti quando le pagine delle misurazioni per tutti i passaggi di creazione della calibrazione vengono stampate e misurate in una singola sessione.

Tenere presente quanto segue:

- **•** La risposta della stampante potrebbe essere cambiata dal momento in cui il file delle misurazioni è stato salvato.
- **•** I file delle misurazioni non contengono informazioni sul modo in cui sono state stampate le pagine delle misurazioni. Vengono utilizzate le proprietà predefinite dei lavori.

Se si seleziona questa opzione, il valore viene caricato dai dati di misurazione salvati in precedenza.

Se si seleziona questa opzione, procedere per ottenere la misurazione per il benchmark del colore.

**2** Fare clic su Avanti.

Se nel primo passaggio è stata selezionata l'opzione Stampa il grafico delle misurazioni, in FieryMeasure viene visualizzata la finestra Layout del campione. Nella finestra Layout del campione, selezionare lo strumento e le dimensioni del grafico. Fare clic su Stampa per continuare.

#### **Imposta il limite inchiostri totale**

Una volta misurata la pagina dei campioni prevista per il limite di inchiostri totale, i risultati vengono visualizzati ed è possibile apportare alcune regolazioni.

- <span id="page-29-0"></span>**1** Selezionare una delle seguenti opzioni:
	- **•** Utilizza il risultato della misurazione

Il valore visualizzato corrisponde al valore indicato per la stampante. Questo valore viene calcolato dalle ultime misurazioni.

**•** Immettere il valore numerico

Il valore visualizzato corrisponde al valore indicato per la stampante senza bisogno di misurazioni aggiuntive. È possibile immettere un valore numerico a propria scelta se si decide di non usare il valore indicato.

**•** Seleziona il valore dal grafico visivo stampato

Questa opzione viene visualizzata solo se al momento della stampa del grafico delle misurazioni è stato selezionato Includi grafico visivo. Il valore visualizzato corrisponde al valore indicato per la stampante in base a un numero di colonna specificato nel grafico. È possibile selezionare un numero di colonna a propria scelta se si decide di non usare il valore indicato. Il grafico visivo stampato potrebbe rivelare i problemi che le misurazioni da sole non possono rilevare. Ad esempio, gli inchiostri possono filtrare attraverso il supporto se ne viene consentita una quantità eccessiva. In questo caso, è possibile impostare un valore più basso di quello indicato.

**2** Fare clic su Avanti.

#### **Ottenere la misurazione per bilanciamento del grigio G7**

È possibile stampare una pagina dei campioni da misurare o importare le misurazioni di una calibrazione recente. Queste misurazioni devono rappresentare con precisione le prestazioni attuali della stampante.

- **1** Selezionare una delle seguenti opzioni:
	- **•** Stampa il grafico delle misurazioni

Se si seleziona questa opzione, seguire le istruzioni in linea per stampare le pagine dei campioni e misurarle.

**•** Importa le misurazioni dal file

**Nota:** Caricare le misurazioni dal file è particolarmente utile per i test e le dimostrazioni. Negli altri casi in genere non è consigliato. I risultati ottimali vengono ottenuti quando le pagine delle misurazioni per tutti i passaggi di creazione della calibrazione vengono stampate e misurate in una singola sessione.

Tenere presente quanto segue:

- **•** La risposta della stampante potrebbe essere cambiata dal momento in cui il file delle misurazioni è stato salvato.
- **•** I file delle misurazioni non contengono informazioni sul modo in cui sono state stampate le pagine delle misurazioni. Vengono utilizzate le proprietà predefinite dei lavori.

Quando si seleziona questa opzione, il percorso in cui salvare i file di misurazione viene impostato automaticamente.

Se si seleziona questa opzione, le misurazioni saranno visualizzate nella finestra successiva.

**2** Fare clic su Avanti.

Se nel primo passaggio è stata selezionata l'opzione Stampa il grafico delle misurazioni, in FieryMeasure viene visualizzata la finestra Layout del campione. Nella finestra Layout del campione, selezionare lo strumento, una delle destinazioni G7 e le dimensioni del grafico. Fare clic su Stampa per continuare.

#### **Riepilogo delle misurazioni di bilanciamento del grigio G7**

Visualizzare un riepilogo delle misurazioni di bilanciamento del grigio G7.

**1** Rivedere il riepilogo delle misurazioni di bilanciamento del grigio G7.

La NPDC (curva di densità neutra di stampa) viene visualizzata separatamente per CMY (colori compositi) e K (nero). Il bilanciamento del grigio è visualizzato come a\*b\*. Nella tabella, la media ponderata deve essere inferiore a 1,5 per essere visualizzata in verde. Il massimo ponderato deve essere inferiore a 3 per essere visualizzato in verde.

- **2** Fare clic su Opzioni di correzione per visualizzare la curva di correzione ed esporre le opzioni avanzate applicate alla creazione delle curve di correzione. È possibile scegliere di mantenere i valori predefiniti o di modificarli.
- **3** Fare clic su Indietro per ignorare le misurazioni iniziali.
- **4** Fare clic su Itera per ripetere il processo.

#### **Opzioni di correzione**

Rivedere la curva di correzione della stampa.

- **1** È possibile impostare diverse opzioni di correzione.
	- **•** Attenua bilanciamento dei grigi: riduce la correzione del bilanciamento dei grigi applicata dalle curve di correzione NPDC G7 sul valore di regolazione della dissolvenza.
	- **•** Attenua regolazione toni: riduce i valori di regolazione dei toni applicati dalle curve di correzione NPDC G7 sul valore di regolazione della dissolvenza.
	- **•** Attenua valore di regolazione: riduce la regolazione dei toni e/o il bilanciamento dei grigi sul valore punto percentuale specificato.
	- **•** Aggiungi ottimizzazione: ottimizza le curve di calibrazione per i dati di calibrazione disturbati o irregolari.
- **2** Selezionare OK per accettare le modifiche o Predefinito per tornare ai valori predefiniti.

#### **Risultati delle misurazioni di bilanciamento del grigio G7**

Visualizzare i risultati delle misurazioni di bilanciamento del grigio G7.

**1** Rivedere i risultati delle misurazioni di bilanciamento del grigio G7.

La NPDC (curva di densità neutra di stampa) viene visualizzata separatamente per CMY (colori compositi) e K (nero). Il bilanciamento del grigio è visualizzato come a\*b\*. Nella tabella, la media ponderata deve essere inferiore a 1,5 per essere visualizzata in verde. Il massimo ponderato deve essere inferiore a 3 per essere visualizzato in verde.

- <span id="page-31-0"></span>**2** Fare clic su Opzioni di correzione per visualizzare la curva di correzione ed esporre le opzioni avanzate applicate alla creazione delle curve di correzione. È possibile scegliere di mantenere i valori predefiniti o di modificarli.
- **3** Fare clic su Itera per stampare i campioni con curve di calibrazione G7 per vedere se i risultati stanno passando.
- **4** Fare clic su Indietro per ignorare le misurazioni dell'iterazione.
- **5** Se i risultati sono accettabili, fare clic su Accetta per continuare il processo di calibrazione.

#### **Ottieni misurazione per il benchmark del colore**

Queste misurazioni finali stabiliscono il gamut di destinazione per la stampante.

- **1** Selezionare una delle seguenti opzioni:
	- **•** Stampa il grafico delle misurazioni

Selezionare Includi grafico visivo per stampare i campioni di misurazione per l'ispezione visiva.

Se si seleziona questa opzione, seguire le istruzioni in linea per stampare le pagine dei campioni e misurarle.

**•** Importa le misurazioni dal file

**Nota:** Caricare le misurazioni dal file è particolarmente utile per i test e le dimostrazioni. Negli altri casi in genere non è consigliato. I risultati ottimali vengono ottenuti quando le pagine delle misurazioni per tutti i passaggi di creazione della calibrazione vengono stampate e misurate in una singola sessione.

Tenere presente quanto segue:

- **•** La risposta della stampante potrebbe essere cambiata dal momento in cui il file delle misurazioni è stato salvato.
- **•** I file delle misurazioni non contengono informazioni sul modo in cui sono state stampate le pagine delle misurazioni. Vengono utilizzate le proprietà predefinite dei lavori.

Se si seleziona questa opzione, le misurazioni saranno visualizzate nella finestra successiva.

**2** Fare clic su Avanti.

#### **Imposta il benchmark del colore**

Una nuova calibrazione produce uno stato del colore, un "benchmark", che ciascuna ricalibrazione tenterà di raggiungere.

Il benchmark è la risposta cromatica attesa dalla stampante quando è stata calibrata correttamente alle condizioni di stampa definite (supporto, risoluzione, mezzitoni, ecc.). Un profilo di destinazione che descrive lo spazio colore generato da questo stato calibrato sarà necessario al server affinché la stampante gestisca correttamente il colore. Se non si è soddisfatti della calibrazione, rivedere i passi precedenti.

Quando si sta ricalibrando, si desidera che i risultati di ricalibrazione confermino se la stampante è ancora in esecuzione secondo il benchmark originale per il set di calibrazione specificato.

#### <span id="page-32-0"></span>**Impostare un profilo di destinazione**

È possibile accedere a Printer Profiler per creare un profilo di destinazione o salvare i risultati per un secondo momento.

- **•** Scegliere di creare un profilo.
	- a) Scegliere Crea il profilo di destinazione.
	- b) Fare clic su Avanti.

Fiery Printer Profiler crea un profilo di destinazione da utilizzare con la calibrazione appena completata.

- Oppure scegliere di salvare i risultati della calibrazione per un secondo momento.
- a) Scegliere Salva la calibrazione adesso e crea un profilo di destinazione successivamente.
- b) Fare clic su Fatto.

La calibrazione viene salvata con un profilo di destinazione temporaneo visibile in Profile Manager di Command WorkStation. Per applicare una gestione del colore accurata, è necessario creare un profilo personalizzato da utilizzare con la calibrazione.

## Ricalibra

Dopo aver ottenuto i dati di calibrazione di Fiery server, è possibile ricalibrarlo in qualsiasi momento. La calibrazione esistente verrà aggiornata in modo che corrisponda al benchmark del colore di Fiery server quando questa calibrazione è stata creata.

- **1** Avviare Calibrazione.
- **2** Se Calibrazione viene avviato da Fiery Color Profiler Suite, fare clic su Selezionare il server Fiery nella finestra Seleziona un'attività e selezionare Fiery server dall'elenco. Se il server Fiery server non è nell'elenco, fare clic sul segno più per aggiungerlo usando l'indirizzo IP o il nome DNS oppure tramite ricerca.
- **3** Selezionare una delle seguenti attività:
	- **•** Ricalibra: consente di aggiornare la calibrazione utilizzando l'impostazione di calibrazione selezionata.
	- **•** Crea la calibrazione: crea una calibrazione e un profilo nuovi per definire il comportamento del colore per una nuova condizione di stampa su Fiery server.
- **4** Fare clic su Avanti.

#### **Aggiorna calibrazione del server**

Per ricalibrare, iniziare con i dati di calibrazione precedentemente salvati.

<span id="page-33-0"></span>**1** Selezionare un set di calibrazione dall'elenco.

In base alla calibrazione selezionata, viene visualizzato il modo colore. Se il modo colore non è visualizzato, non è supportato sulla stampante di cui è stato eseguita la calibrazione.

I commenti visualizzati sono quelli aggiunti al momento in cui è stata creata la calibrazione.

**2** Fare clic su Avanti.

#### **Ottieni misurazione per la linearizzazione**

È possibile stampare una pagina dei campioni da misurare o importare le misurazioni di una calibrazione recente. Queste misurazioni devono rappresentare con precisione le prestazioni attuali della stampante.

- **1** Selezionare una delle seguenti opzioni:
	- **•** Stampa il grafico delle misurazioni

Selezionare Includi grafico visivo per stampare i campioni di misurazione per l'ispezione visiva.

Se si seleziona questa opzione, seguire le istruzioni in linea per stampare le pagine dei campioni e misurarle.

**•** Importa le misurazioni dal file

**Nota:** Caricare le misurazioni dal file è particolarmente utile per i test e le dimostrazioni. Negli altri casi in genere non è consigliato. I risultati ottimali vengono ottenuti quando le pagine delle misurazioni per tutti i passaggi di creazione della calibrazione vengono stampate e misurate in una singola sessione.

Tenere presente quanto segue:

- **•** La risposta della stampante potrebbe essere cambiata dal momento in cui il file delle misurazioni è stato salvato.
- **•** I file delle misurazioni non contengono informazioni sul modo in cui sono state stampate le pagine delle misurazioni. Vengono utilizzate le proprietà predefinite dei lavori.

Quando si seleziona questa opzione, il percorso in cui salvare i file di misurazione viene impostato automaticamente.

Se si seleziona questa opzione, le misurazioni saranno visualizzate nella finestra successiva.

**2** Fare clic su Avanti.

Se nel primo passaggio è stata selezionata l'opzione Stampa il grafico delle misurazioni, in FieryMeasure viene visualizzata la finestra Layout del campione. Nella finestra Layout del campione, selezionare lo strumento, una delle destinazioni G7 e le dimensioni del grafico. Fare clic su Stampa per continuare.

**Nota:** Quando si sta ricalibrando, accertarsi di selezionare un cassetto di alimentazione che abbia lo stesso tipo di supporto, o un tipo di supporto molto simile a quello utilizzato per creare la calibrazione. Non modificare le impostazioni dalla scheda Colori e dalla scheda Immagine perché queste impostazioni sono state selezionate automaticamente dal software di calibrazione.

#### <span id="page-34-0"></span>**Ottieni misurazione per la verifica calibrazione**

È possibile stampare una pagina dei campioni da misurare o importare le misurazioni di una calibrazione recente. Queste misurazioni devono rappresentare con precisione le prestazioni attuali della stampante.

- **1** Selezionare una delle seguenti opzioni:
	- **•** Stampa il grafico delle misurazioni

Selezionare Includi grafico visivo per stampare i campioni di misurazione per l'ispezione visiva.

Se si seleziona questa opzione, seguire le istruzioni in linea per stampare le pagine dei campioni e misurarle.

**•** Importa le misurazioni dal file

Quando si seleziona questa opzione, il percorso in cui salvare i file di misurazione viene impostato automaticamente.

Se si seleziona questa opzione, le misurazioni saranno visualizzate nella finestra successiva.

**2** Fare clic su Avanti.

Se nel primo passaggio è stata selezionata l'opzione Stampa il grafico delle misurazioni, in FieryMeasure viene visualizzata la finestra Layout del campione. Nella finestra Layout del campione, selezionare lo strumento e le dimensioni del grafico. Fare clic su Stampa per continuare.

#### **Verifica calibrazione**

Una nuova calibrazione produce uno stato del colore, un "benchmark", che ciascuna ricalibrazione tenterà di raggiungere.

Il benchmark è la risposta cromatica attesa dalla stampante quando è stata calibrata correttamente alle condizioni di stampa definite (supporto, risoluzione, mezzitoni, ecc.). Un profilo di destinazione che descrive lo spazio colore generato da questo stato calibrato sarà necessario al server affinché la stampante gestisca correttamente il colore. Se non si è soddisfatti della calibrazione, rivedere i passi precedenti.

Quando si sta ricalibrando, si desidera che i risultati di ricalibrazione confermino se la stampante è ancora in esecuzione secondo il benchmark originale per il set di calibrazione specificato.

**1** Visualizzare i risultati

È possibile confrontare il benchmark del colore e i risultati calibrati. È inoltre possibile visualizzare i singoli canali facendo clic sull'icona a forma di occhio accanto all'icona di ciascun canale.

**2** Fare clic su Applica e chiudi per applicare il set di calibrazione alla stampante e a Calibrazione.

#### **La calibrazione è pronta per essere applicata.**

Quando si dispone di un set di misurazioni, la calibrazione è pronta per essere applicata. È possibile scegliere di verificare la calibrazione o di applicare le impostazioni di calibrazione alla stampante.

<span id="page-35-0"></span>**•** Fare clic su Verifica e seguire le istruzioni i linea.

Quando si verifica la calibrazione della stampante, si confronta la misura in cui lo stato calibrato è vicino al benchmark del colore dell'impostazione di calibrazione corrente.

### Gestione calibrazione

Gestione calibrazione consente di visualizzare ed eliminare le impostazioni di calibrazione. È possibile aggiungere o eliminare commenti da singole calibrazioni.

In genere, le impostazioni di calibrazione e i profili di destinazione sono appropriati per specifiche condizioni di stampa e specifici tipi di carta. È possibile associare un'impostazione di calibrazione a più di un profilo di destinazione.

Aprire Gestione calibrazione da Calibrazione facendo clic su  $\Xi$ nell'angolo in basso a sinistra della finestra. La finestra di dialogo visualizza tutte le calibrazioni per il server selezionato. Sono indicate le seguenti categorie:

- **•** Calibrazione: calibrazioni completate per il server elencate per nome.
- **•** Ultima calibrazione: la data e l'ora dell'ultima calibrazione.
- **•** Modo colore: il modo colore è lo spazio colore dei profili di destinazione supportati dal set di calibrazione.

È possibile eseguire una serie di azioni per la calibrazione selezionata nell'elenco. Alcune azioni non sono disponibili per tutte le calibrazioni. Le azioni non disponibili sono visualizzate in grigio. Le azioni sono:

- **•** Modifica apre una finestra in cui è possibile modificare le informazioni di base per un'impostazione di calibrazione personalizzata.
- **•** Visualizza misurazioni apre una finestra di dialogo che fornisce ulteriori dettagli sulla calibrazione evidenziata.

Le informazioni visualizzate nella finestra dipendono dallo spazio di misurazione.

**•** Elimina consente di eliminare il set di calibrazione selezionato.

Dopo la conferma dell'operatore, verranno eliminati anche i profili a cui è associata tale calibrazione. I set di calibrazione di fabbrica, come ad esempio Normale, non possono essere eliminati.

#### **Modificare un'impostazione di calibrazione**

È possibile modificare le informazioni di base di un'impostazione di calibrazione personalizzata. Non è possibile modificare un'impostazione di calibrazione di fabbrica.

Per poter modificare un'impostazione di calibrazione personalizzata, è necessario disporre dei privilegi di amministratore.

Non è possibile modificare le proprietà del lavoro (impostazioni di stampa) in quanto questo renderebbe non validi i dati delle misurazioni salvati con l'impostazione di calibrazione. Per modificare le proprietà del lavoro di un'impostazione di calibrazione, creare una nuova impostazione di calibrazione basata su quella esistente.

**1** In Gestione calibrazione, selezionare l'impostazione di calibrazione dall'elenco e fare clic su Modifica.

- <span id="page-36-0"></span>**2** Specificare le seguenti impostazioni:
	- **•** Nome: digitare un nome che descriva nome, grammatura e tipo di carta, oltre ad altre eventuali condizioni di stampa specifiche (ad esempio, impostazioni di retinatura o effetto lucido). Il nome può contenere un massimo di 70 caratteri.
	- **•** Commenti: (opzionale) digitare altre informazioni descrittive. Queste informazioni vengono visualizzate nell'elenco delle impostazioni di calibrazione disponibile sul server Fiery server.

#### **Visualizza misurazioni**

Visualizzare i dettagli della calibrazione in uno spazio di misurazione L\*a\*b\*.

È possibile reimpostare i dati delle misurazioni per una determinata impostazione di calibrazione sui valori predefiniti (i dati predefiniti di fabbrica oppure, per un'impostazione di calibrazione personalizzata, i dati iniziali). Questa opzione non è disponibile se i dati di misurazione correnti corrispondono già ai dati predefiniti.

- **1** In Gestione calibrazione, selezionare una calibrazione e fare clic su Visualizza misurazioni. Vengono visualizzati i dettagli della calibrazione.
- **2** Per ripristinare i dati di calibrazione, fare clic su Ripristina le misurazioni predefinite. Quando si esegue questa operazione, viene eliminato l'ultimo set di misurazioni di calibrazione.

## <span id="page-37-0"></span>Flusso di lavoro di calibrazione basata su Delta E Inkjet

Per effettuare la calibrazione di Fiery server, eseguire le operazioni seguenti.

**•** Stampare una pagina di calibrazione, che contiene i campioni di vari colori in uno specifico layout. Questa pagina viene utilizzata per misurare il risultato corrente del sistema di stampa.

Il risultato del sistema di stampa varia con il tempo e l'uso. Per ottenere i dati più aggiornati, misurare sempre una pagina di calibrazione appena stampata.

- **•** Misurare i valori dei colori dei campioni sulla pagina di calibrazione usando uno strumento di misurazione supportato.
- **•** Applicare le misurazioni.

I dati delle misurazioni vengono salvati con l'impostazione di calibrazione specifica. Quando si stampa un lavoro con l'impostazione di calibrazione, i dati delle misurazioni vengono usati per calcolare la regolazione da apportare alla calibrazione per produrre il risultato desiderato (il profilo di calibrazione).

## Seleziona un'attività

Avviare Calibrator per creare una nuova impostazione di calibrazione o per aggiornarne una esistente per un Fiery server.

- **1** Avviare Calibrator.
- **2** Se Calibrator viene avviato da Fiery Color Profiler Suite, fare clic su Seleziona server Fiery nella finestra Seleziona un'attività e selezionare Fiery server dall'elenco. Se il Fiery server non è nell'elenco, fare clic sul segno più per aggiungerlo usando l'indirizzo IP o il nome DNS oppure tramite ricerca.
- **3** Selezionare una delle seguenti attività:
	- **•** Ricalibra: consente di aggiornare una calibrazione utilizzando l'impostazione di calibrazione selezionata.
	- **•** Crea calibrazione: permette di creare una calibrazione e un profilo nuovi per definire una nuova condizione di stampa a colori su Fiery server.
- **4** Fare clic su Avanti.

**Nota:** Il numero di passi necessari per completare l'operazione selezionata dipende dalla stampante collegata. Alcune impostazioni e opzioni potrebbero non essere disponibili per il modello di stampante in uso.

## <span id="page-38-0"></span>Crea calibrazione per il server

Per creare una calibrazione, immettere un nome e altri dettagli, in base alle necessità.

Le informazioni necessarie dipendono dal server Fiery e dalla stampante per i quali si esegue la calibrazione.

**1** Digitare un nome di calibrazione personalizzato.

**Nota:** Il nome della calibrazione deve essere univoco per ciascun server. Il nome digitato non deve essere già stato usato da un set di calibrazione o da un profilo sul server.

**2** Fare clic su Avanti.

## Specifica impostazioni di calibrazione

Quando si stampa una pagina di calibrazione, specificare innanzitutto le impostazioni di calibrazione definendo inchiostri usati, preimpostazione e altri dettagli, in base a quanto richiesto.

- **1** Selezionare il modo colore richiesto per la produzione:
	- **•** CMYK
	- **•** CMYK + N

**Nota:** Dove N è un modo colore aggiuntivo dotato di licenza per il sistema di stampa.

**2** Seleziona una preimpostazione del server.

Vengono visualizzate le informazioni sulla preimpostazione del server selezionato come modo colore, substrato e risoluzione.

**3** Facoltativo: per creare una nuova preimpostazione, fare clic su Impostazioni per specificare le proprietà del lavoro per la preimpostazione del server.

È importante definire il substrato da Catalogo substrati e il formato substrato dall'ID formato nel separatore Supporto nella finestra Proprietà del lavoro.

È possibile specificare le impostazioni del colore sul separatore Colore nella finestra Proprietà del lavoro. Il modo colore e il profilo di destinazione verranno sovrascritti dalle impostazioni di calibrazione.

È possibile specificare la risoluzione sul separatore Immagine nella finestra Proprietà del lavoro.

**4** Facoltativo: selezionare la casella di controllo Applica valori preliminari inchiostro, fare clic su Impostazioni per definire i limiti inchiostro e quindi fare clic su OK.

Fare clic su Collega per collegare tutti i limiti inchiostro e quindi modificare un solo valore inchiostro. Se solo il 100% di inchiostro su substrato restituisce un problema, usare questa opzione, altrimenti è possibile ignorare questo passaggio. Stampa nuovamente con l'opzione attivata.

Fare clic su Ripristina per ripristinare i valori inchiostro predefiniti.

**Nota:** Se Fiery server supporta gli inchiostri chiari, i limiti di quelli vengono calcolati automaticamente a seconda dei limiti di inchiostro normale.

**5** Fare clic su Stampa pagine per stampare la pagina di calibrazione e procedere alla misurazione.

#### <span id="page-39-0"></span>**Stampare una pagina di calibrazione per la misurazione**

Quando si stampa una pagina di calibrazione, specificare lo strumento di misurazione e le dimensioni del grafico.

**Nota:** Calibrare lo spettrofotometro per prepararlo per la misurazione della pagina di calibrazione.

- **1** Nella finestra Layout del campione, inserire le seguenti opzioni.
	- **•** Selezionare lo strumento di misurazione dall'elenco Strumento.
	- **•** Selezionare un formato di pagina di campione nell'elenco delle dimensioni del grafico. Fare clic su Personalizza per specificare un formato di pagina di campione personalizzato.
- **2** Fare clic su Stampa per stampare pagine di campione e procedere alla misurazione. Seguire le istruzioni visualizzate sul monitor per misurare la pagina di calibrazione.

## Imposta controlli inchiostro

Dopo aver misurato i campioni, è possibile visualizzare l'utilizzo dell'inchiostro e il consumo che saranno applicati per la calibrazione del sistema di stampa.

È possibile visualizzare i singoli canali facendo clic sul separatore di ciascun canale colore.

**1** Facoltativo: specificare i valori di utilizzo inchiostro per le impostazioni visualizzate.

Fare clic su Ripristina per tornare ai valori inchiostro originali.

**2** Fare clic su Avanti per continuare il processo di calibrazione.

#### **Separazione dell'inchiostro selezionabile dall'utente usando le preimpostazioni**

Calibrator supporta gli inchiostri doppi quando una stampante dispone di due contenitori dello stesso colorante. Questa tecnica consente una saturazione molto più densa di quanto possa produrre una sola passata di inchiostro.

Una preimpostazione di Calibrator consente di controllare il modo in cui la quantità richiesta di inchiostro viene distribuita tra i due contenitori.

In Calibrator, è possibile definire il metodo di separazione dell'inchiostro per gli inchiostri duplicati all'inizio del processo di calibrazione utilizzando una delle preimpostazioni disponibili. Le preimpostazioni disponibili nell'elenco Seleziona il metodo di separazione dell'inchiostro per inchiostri duplicati sono le seguenti:

- **•** Il secondo inchiostro inizia al 30%: il secondo inchiostro non verrà utilizzato fino a quando il valore richiesto raggiunge il 30%.
- **•** Il secondo inchiostro inizia al 38%: il secondo inchiostro non verrà utilizzato fino a quando il valore richiesto raggiunge il 38%.
- **•** Il secondo inchiostro inizia al 46% (impostazione predefinita): il secondo inchiostro non verrà utilizzato fino a quando il valore richiesto raggiunge il 46%.
- <span id="page-40-0"></span>**•** Il secondo inchiostro inizia al 55%: il secondo inchiostro non verrà utilizzato fino a quando il valore richiesto raggiunge il 55%.
- **•** Il secondo inchiostro inizia al 2%: il secondo inchiostro non verrà utilizzato fino a quando il valore richiesto raggiunge il 2%.
- **•** Separazione dell'inchiostro equa: entrambi gli inchiostri partono allo 0% e sono ugualmente divisi.
- **•** Separazione dell'inchiostro equa, Dot Gain -10% : entrambi gli inchiostri partono allo 0% e sono ugualmente divisi. Nei mezzitoni c'è una riduzione dell'inchiostro di circa il 10%.
- **•** Separazione dell'inchiostro equa, Dot Gain -20% : entrambi gli inchiostri partono allo 0% e sono ugualmente divisi. Nei mezzitoni c'è una riduzione dell'inchiostro di circa il 20%.

## Impostare il limite inchiostro totale per calibrazione

Una volta misurata la pagina dei campioni prevista per il limite inchiostro totale, i risultati vengono visualizzati ed è possibile apportare alcune regolazioni.

- **1** Selezionare una delle seguenti opzioni:
	- **•** Selezionare un valore per il limite inchiostro totale.

Il valore visualizzato corrisponde al valore indicato per il sistema di stampa senza bisogno di misurazioni aggiuntive. È possibile immettere un valore numerico a propria scelta se si decide di non usare il valore indicato.

**•** Selezionare un valore da un grafico visivo stampato.

Il valore visualizzato corrisponde al valore indicato per il sistema di stampa in base a un numero di colonna specificato nel grafico. È possibile selezionare un numero di colonna a propria scelta se si decide di non usare il valore indicato. Il grafico visivo stampato potrebbe rivelare i problemi che le misurazioni da sole non possono rilevare. Ad esempio, gli inchiostri possono filtrare attraverso il substrato se ne viene consentita una quantità eccessiva. In questo caso, è possibile impostare un valore più basso di quello indicato.

**2** Facoltativo: stampare un grafico visivo.

Viene visualizzata la finestra Layout dei campioni in FieryMeasure. Fare clic su Stampa per continuare.

**3** Fare clic su Stampa benchmark.

È possibile vedere un video su come impostare il limite inchiostro totale [qui.](https://learning.efi.com/elearning/setting-ink-limits-in-an-inkjet-delta-e-based-calibration-workflow)

## Riepilogo calibrazione

Una nuova calibrazione produce uno stato del colore, un "benchmark", che ciascuna ricalibrazione tenterà di raggiungere.

Il benchmark è la risposta cromatica attesa dal sistema di stampa quando è stato calibrato correttamente alle condizioni di stampa definite (supporto, risoluzione, mezzitoni, ecc.). Un profilo di destinazione che descrive lo spazio colore generato da questo stato calibrato sarà necessario al server affinché il sistema di stampa gestisca correttamente il colore. Se non si è soddisfatti della calibrazione, rivedere i passi precedenti.

<span id="page-41-0"></span>Quando si sta ricalibrando, si desidera che i risultati di ricalibrazione confermino se il sistema di stampa è ancora in esecuzione secondo il benchmark originale per il set di calibrazione specificato.

## Impostare un profilo di destinazione

È possibile accedere a Fiery Printer Profiler per creare un profilo di destinazione o salvare i risultati per un secondo momento.

- **•** Scegliere di creare un profilo.
	- a) Scegliere Crea il profilo di destinazione.
	- b) Fare clic su Avanti.

Fiery Printer Profiler crea un profilo di destinazione da utilizzare con la calibrazione appena completata.

Oppure scegliere di salvare i risultati della calibrazione per un secondo momento.

- a) Scegliere Salva la calibrazione adesso e crea un profilo di destinazione successivamente.
- b) Fare clic su Fatto.

La calibrazione viene salvata con un profilo di destinazione temporaneo visibile in Gestione profilo della Command WorkStation. Per applicare una gestione del colore accurata, è necessario creare un profilo personalizzato da utilizzare con la calibrazione.

## Ricalibra

Dopo aver ottenuto i dati di calibrazione del Fiery server, è possibile ricalibrarlo in qualsiasi momento. La calibrazione esistente verrà aggiornata in modo che corrisponda al benchmark del colore del Fiery server quando questa calibrazione è stata creata.

**Nota:** La ricalibrazione è disponibile solo per i sistemi di stampa privi di inchiostri chiari o duplicati.

- **1** Avviare Calibrator.
- **2** Se Calibrator viene avviato da Fiery Color Profiler Suite, fare clic su Seleziona server Fiery nella finestra Seleziona un'attività e selezionare Fiery server dall'elenco. Se il Fiery server non è nell'elenco, fare clic sul segno più per aggiungerlo usando l'indirizzo IP o il nome DNS oppure tramite ricerca.
- **3** Selezionare una delle seguenti attività:
	- **•** Ricalibra: consente di aggiornare una calibrazione utilizzando l'impostazione di calibrazione selezionata.
	- **•** Crea calibrazione: permette di creare una calibrazione e un profilo nuovi per definire una nuova condizione di stampa a colori su Fiery server.
- **4** Fare clic su Avanti.

**Nota:** Il numero di passi necessari per completare l'operazione selezionata dipende dal sistema di stampa collegato. Alcune impostazioni e opzioni potrebbero non essere disponibili per il modello del sistema di stampa in uso.

#### <span id="page-42-0"></span>**Aggiorna calibrazione del server**

Per calibrare, iniziare con i dati di calibrazione precedentemente salvati.

**1** Selezionare un set di calibrazione dall'elenco.

In base alla calibrazione selezionata, viene visualizzato il modo colore. Se il modo colore non è visualizzato, non è supportato sul sistema di stampa di cui è stata eseguita la calibrazione.

I commenti visualizzati sono quelli aggiunti al momento in cui è stata creata la calibrazione.

- **2** Facoltativo: selezionare la freccia in giù dal pulsante Avanti e scegliere Carica misurazioni da file per ignorare i flussi di lavoro di stampa e misurazione. Questa opzione è riservata agli utenti esperti che hanno già misurazioni per il sistema di stampa. Si consiglia di stampare e misurare sempre il sistema di stampa in uso.
- **3** Fare clic su Avanti.

#### **Ottieni misurazione per la calibrazione**

È possibile stampare una pagina dei campioni da misurare o importare le misurazioni di una calibrazione recente. Queste misurazioni devono rappresentare con precisione le prestazioni attuali del sistema di stampa.

**Nota:** Questa procedura si applica ai sistemi di stampa senza inchiostri chiari o duplicati.

- **1** Selezionare una delle seguenti opzioni:
	- **•** Stampa il grafico delle misurazioni

Selezionare Includi grafico visivo per stampare i campioni di misurazione per l'ispezione visiva.

Se si seleziona questa opzione, seguire le istruzioni in linea per stampare le pagine dei campioni e misurarle.

**•** Importa le misurazioni dal file

**Nota:** Caricare le misurazioni dal file è particolarmente utile per i test e le dimostrazioni. Negli altri casi in genere non è consigliato. I risultati ottimali vengono ottenuti quando le pagine delle misurazioni per tutti i passaggi di creazione della calibrazione vengono stampate e misurate in una singola sessione.

Tenere presente quanto segue:

- **•** La risposta del sistema di stampa potrebbe essere cambiata dal momento in cui il file delle misurazioni è stato salvato.
- **•** I file delle misurazioni non contengono informazioni sul modo in cui sono state stampate le pagine delle misurazioni. Vengono utilizzate le proprietà predefinite dei lavori.

Quando si seleziona questa opzione, il percorso in cui salvare i file di misurazione viene impostato automaticamente.

Se si seleziona questa opzione, le misurazioni saranno visualizzate nella finestra successiva.

<span id="page-43-0"></span>**2** Fare clic su Avanti.

Se nel primo passaggio è stato selezionato Stampa il grafico delle misurazioni, viene visualizzata la finestra Layout del campione in FieryMeasure. Nella finestra Layout del campione, selezionare lo strumento e le dimensioni del grafico. Fare clic su Stampa per continuare.

**Nota:** Quando si sta ricalibrando, accertarsi di selezionare un tipo di substrato molto simile a quello utilizzato per creare la calibrazione. Non modificare le impostazioni dalla scheda Colori e dalla scheda Immagine perché queste impostazioni sono state selezionate automaticamente dal software di calibrazione.

#### **Ottieni misurazione per la verifica calibrazione**

È possibile stampare una pagina dei campioni da misurare o importare le misurazioni di una calibrazione recente. Queste misurazioni devono rappresentare con precisione le prestazioni attuali della stampante.

- **1** Selezionare una delle seguenti opzioni:
	- **•** Stampa il grafico delle misurazioni

Selezionare Includi grafico visivo per stampare i campioni di misurazione per l'ispezione visiva.

Se si seleziona questa opzione, seguire le istruzioni in linea per stampare le pagine dei campioni e misurarle.

**•** Importa le misurazioni dal file

Quando si seleziona questa opzione, il percorso in cui salvare i file di misurazione viene impostato automaticamente.

Se si seleziona questa opzione, le misurazioni saranno visualizzate nella finestra successiva.

**2** Fare clic su Avanti.

Se nel primo passaggio è stato selezionato Stampa il grafico delle misurazioni, viene visualizzata la finestra Layout del campione in FieryMeasure. Nella finestra Layout del campione, selezionare lo strumento e le dimensioni del grafico. Fare clic su Stampa per continuare.

#### **Verifica calibrazione**

Una nuova calibrazione produce uno stato del colore, un "benchmark", che ciascuna ricalibrazione tenterà di raggiungere.

Il benchmark è la risposta cromatica attesa dal sistema di stampa quando è stato calibrato correttamente alle condizioni di stampa definite (supporto, risoluzione, mezzitoni, ecc.). Un profilo di destinazione che descrive lo spazio colore generato da questo stato calibrato sarà necessario al server affinché il sistema di stampa gestisca correttamente il colore. Se non si è soddisfatti della calibrazione, rivedere i passi precedenti.

Quando si sta ricalibrando, si desidera che i risultati di ricalibrazione confermino se il sistema di stampa è ancora in esecuzione secondo il benchmark originale per il set di calibrazione specificato.

**1** Visualizzare i risultati

È possibile confrontare il benchmark del colore e i risultati calibrati. È inoltre possibile visualizzare i singoli canali facendo clic sull'icona a forma di occhio accanto all'icona di ciascun canale.

**2** Fare clic su Applica e chiudi per applicare il set di calibrazione al sistema di stampa e a Calibrator.

#### <span id="page-44-0"></span>**La calibrazione è pronta per essere applicata.**

Quando si dispone di un set di misurazioni, la calibrazione è pronta per essere applicata. È possibile scegliere di verificare la calibrazione o di applicare le impostazioni di calibrazione al sistema di stampa.

**•** Fare clic su Verifica e seguire le istruzioni in linea.

Quando si verifica la calibrazione del sistema di stampa, si confronta la misura in cui lo stato calibrato è vicino al benchmark del colore dell'impostazione di calibrazione corrente.

## Gestione calibrazione

Gestione calibrazione consente di visualizzare ed eliminare le impostazioni di calibrazione. È possibile aggiungere o eliminare commenti da singole calibrazioni.

In genere, le impostazioni di calibrazione e i profili di destinazione sono appropriati per specifiche condizioni di stampa e specifici tipi di carta. È possibile associare un'impostazione di calibrazione a più di un profilo di destinazione.

Aprire Gestione calibrazione da Calibrazione facendo clic su inell'angolo in basso a sinistra della finestra. La finestra di dialogo visualizza tutte le calibrazioni per il server selezionato. Sono indicate le seguenti categorie:

- **•** Calibrazione: calibrazioni completate per il server elencate per nome.
- **•** Ultima calibrazione: la data e l'ora dell'ultima calibrazione.
- **•** Modo colore: il modo colore è lo spazio colore dei profili di destinazione supportati dal set di calibrazione.

È possibile eseguire una serie di azioni per la calibrazione selezionata nell'elenco. Alcune azioni non sono disponibili per tutte le calibrazioni. Le azioni non disponibili sono visualizzate in grigio. Le azioni sono:

- **•** Modifica apre una finestra in cui è possibile modificare le informazioni di base per un'impostazione di calibrazione personalizzata.
- **•** Visualizza misurazioni apre una finestra di dialogo che fornisce ulteriori dettagli sulla calibrazione evidenziata.

Le informazioni visualizzate nella finestra dipendono dallo spazio di misurazione.

**•** Elimina consente di eliminare il set di calibrazione selezionato.

Dopo la conferma dell'operatore, verranno eliminati anche i profili a cui è associata tale calibrazione. I set di calibrazione di fabbrica, come ad esempio Normale, non possono essere eliminati.

#### **Modificare un'impostazione di calibrazione**

È possibile modificare le informazioni di base di un'impostazione di calibrazione personalizzata. Non è possibile modificare un'impostazione di calibrazione di fabbrica.

Per poter modificare un'impostazione di calibrazione personalizzata, è necessario disporre dei privilegi di amministratore.

Non è possibile modificare le proprietà del lavoro (impostazioni di stampa) in quanto questo renderebbe non validi i dati delle misurazioni salvati con l'impostazione di calibrazione. Per modificare le proprietà del lavoro di un'impostazione di calibrazione, creare una nuova impostazione di calibrazione basata su quella esistente.

- <span id="page-45-0"></span>**1** In Gestione calibrazione, selezionare l'impostazione di calibrazione dall'elenco e fare clic su Modifica.
- **2** Specificare le seguenti impostazioni:
	- **•** Nome: digitare un nome che descriva nome, grammatura e tipo di carta, oltre ad altre eventuali condizioni di stampa specifiche (ad esempio, impostazioni di retinatura o effetto lucido). Il nome può contenere un massimo di 70 caratteri.
	- **•** Commenti: (opzionale) digitare altre informazioni descrittive. Queste informazioni vengono visualizzate nell'elenco delle impostazioni di calibrazione disponibile sul server Fiery server.

### **Visualizza misurazioni**

Visualizzare i dettagli della calibrazione in uno spazio di misurazione Delta E.

È possibile reimpostare i dati delle misurazioni per una determinata impostazione di calibrazione sui valori predefiniti (i dati predefiniti di fabbrica oppure, per un'impostazione di calibrazione personalizzata, i dati iniziali). Questa opzione non è disponibile se i dati di misurazione correnti corrispondono già ai dati predefiniti.

- **1** In Gestione calibrazione, selezionare una calibrazione e fare clic su Visualizza misurazioni. Vengono visualizzati i dettagli della calibrazione.
- **2** Per ripristinare i dati di calibrazione, fare clic su Ripristina le misurazioni predefinite. Quando si esegue questa operazione, viene eliminato l'ultimo set di misurazioni di calibrazione.